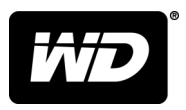

# **MY PASSPORT™** Mobile Festplatte

Bedienungsanleitung

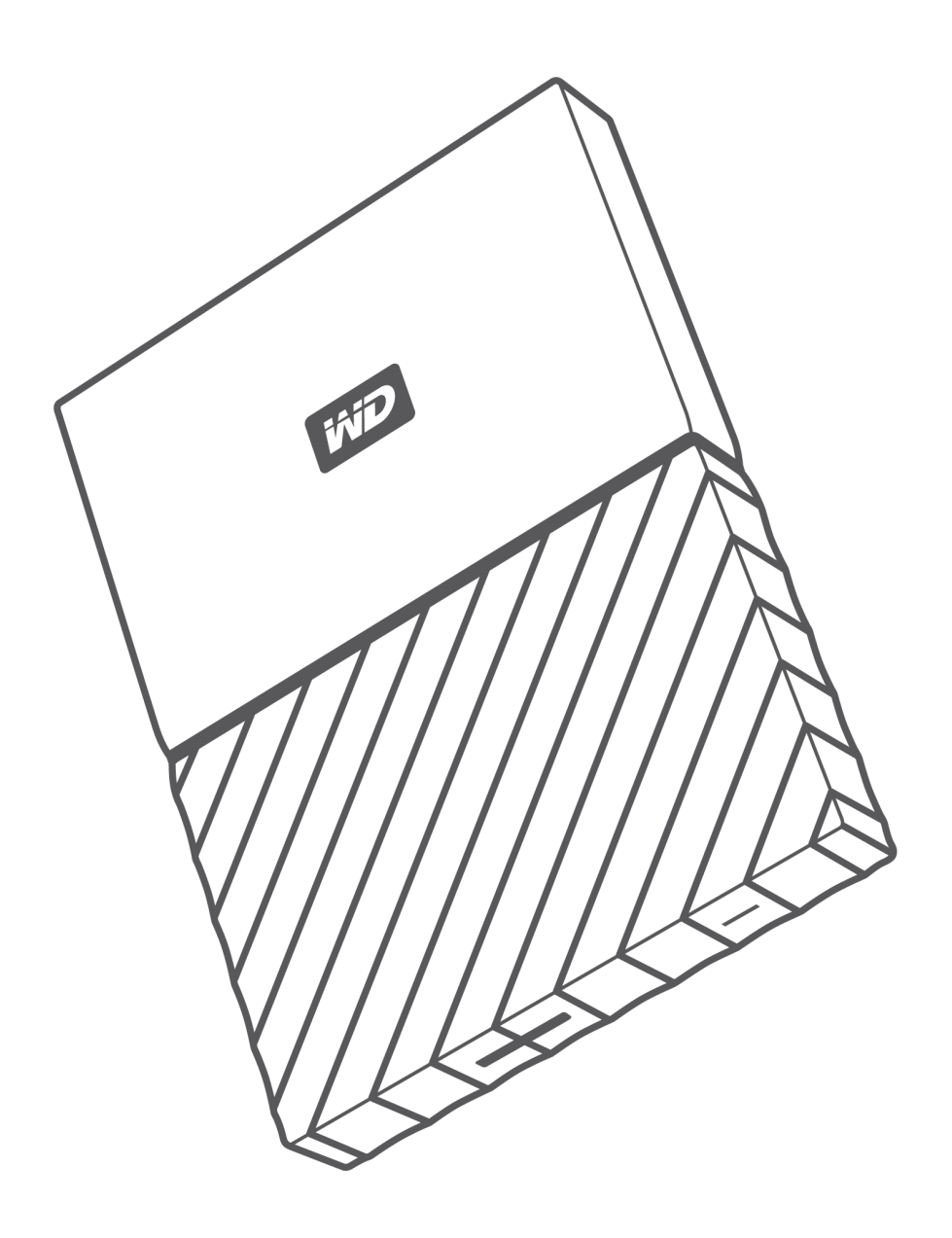

# <span id="page-1-0"></span>Zugriff auf den Onlinesupport

Auf unserer Produktsupport-Website unter<http://support.wdc.com>können Sie unter folgenden Themen wählen:

- **E** Downloads Laden Sie Software und Updates für Ihr WD Produkt herunter.
- Registrierung Registrieren Sie Ihr WD Produkt auf [http://register.wdc.com](http://register.wd.com), um die neuesten Updates und Sonderangebote zu erhalten.
- **Garantie- und Austauschservices** Informationen über Garantie, Produktersatz (RMA), RMA-Status und Datenwiederherstellung.
- **Knowledge Base** Suchen Sie nach Schlüsselwort, Ausdruck oder Answer ID.
- **E** Installation Hier finden Sie online Hilfe zur Installation Ihres WD Produkts oder Ihrer Software.
- WD Community Tauschen Sie sich unter [http://community.wdc.com mit anderen WD Benutzern aus.](http://community.wd.com)

# Inhaltsverzeichnis

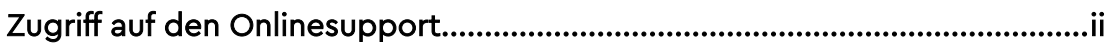

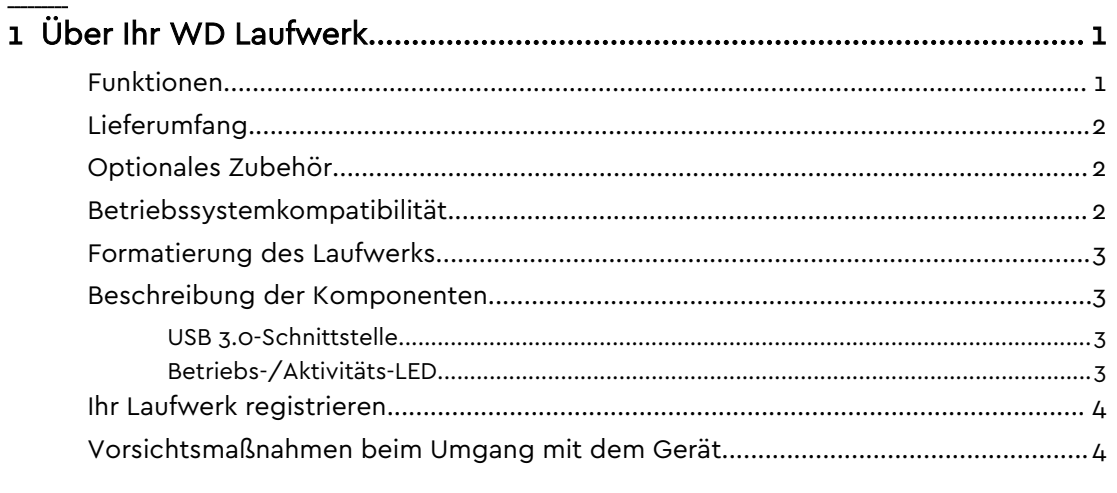

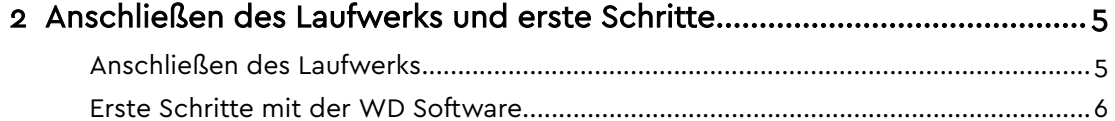

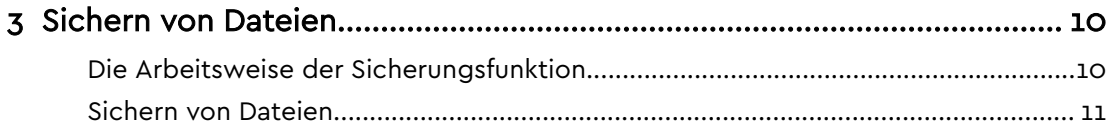

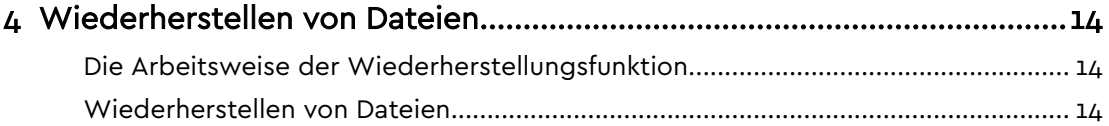

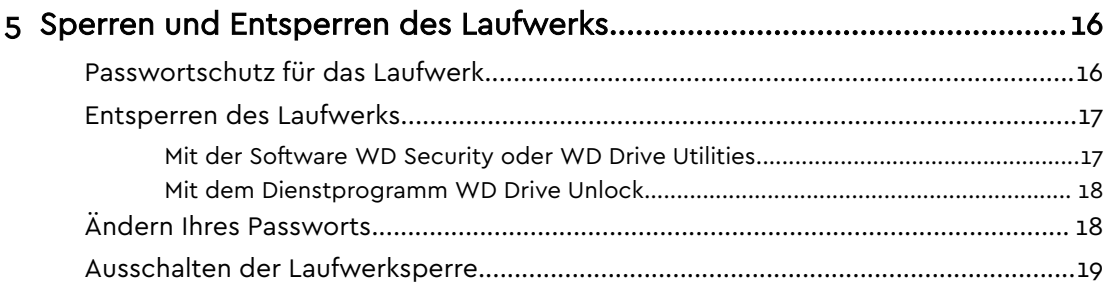

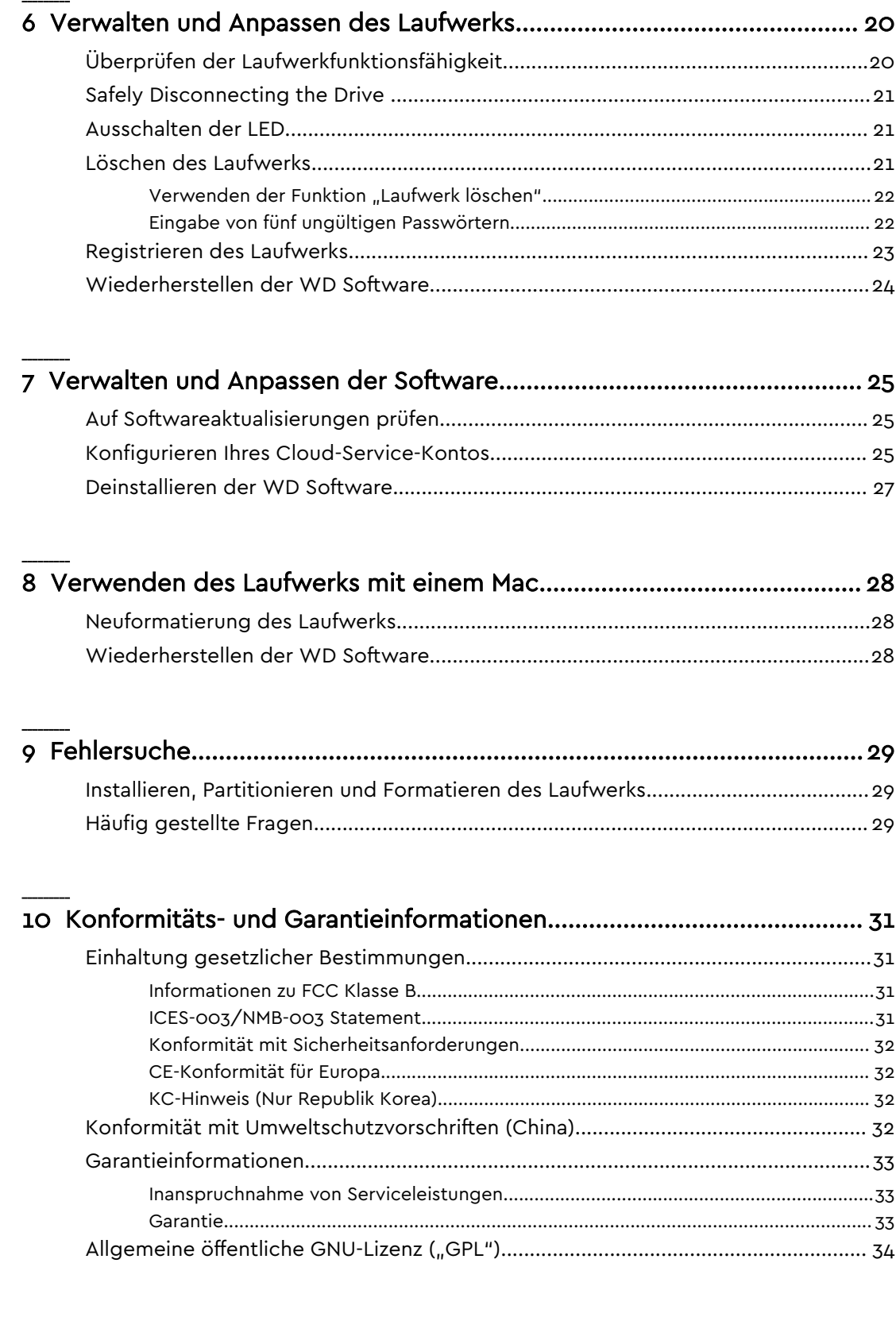

# <span id="page-4-0"></span>Über Ihr WD Laufwerk

Willkommen zu Ihrer mobilen My Passport™-Festplatte. Dieses Laufwerk bietet hohe Kapazität in einer eleganten, tragbaren Einheit. Zu seinen Stärken zählen ein ultraschneller USB 3.0-Anschluss, Datensicherung lokal und in die Cloud sowie Passwortschutz, um Ihre Dateien gegen unerlaubten Gebrauch zu sichern.

Dieses Einführungskapitel enthält folgende Themen:

Funktionen [Lieferumfang](#page-5-0) [Betriebssystemkompatibilität](#page-5-0) [Formatierung des Laufwerks](#page-6-0) [Beschreibung der Komponenten](#page-6-0) [Ihr Laufwerk registrieren](#page-7-0) [Vorsichtsmaßnahmen beim Umgang mit dem Gerät](#page-7-0)

### Funktionen

Mit seinem kompakten Design, seiner hohen Kapazität und Datensicherung wahlweise lokal oder in die Cloud passt der My Passport Ultra perfekt zu jedem vielbeschäftigten Anwender, der mit seinem digitalen Leben unterwegs ist.

**Im Lieferumfang der My Passport-Festplatte ist die Software WD Backup enthalten. Mit dieser Software gehen Ihre Fotos, Videos, Musik und Dokumente nicht verloren.** Sie können eine automatische Datensicherung einrichten. Sichern Sie wichtige Daten aus Ihrem System auf der My Passport-Festplatte, indem Sie einfach den Zeitpunkt und die Häufigkeit der Sicherung festlegen.

**Passwortschutz mit HardwareverschlüsselungDie in die My Book-Festplatte fest integrierte 256 Bit AES-Hardwareverschlüsselung sorgt gemeinsam mit der Software WD Security™ dafür, dass Ihre Inhalte stets vertraulich und geschützt sind.** Sie brauchen dazu nur den Kennwortschutz zu aktivieren und Ihr eigenes Kennwort festzulegen.

**WD Security™-Software mit Passwortschutz sorgt für Datenschutz und Sicherheit.** Sie brauchen dazu nur den Kennwortschutz zu aktivieren und Ihr eigenes Kennwort festzulegen.

**Das originelle, lebendige Design der My Passport-Festplatte wird Sie auf der Stelle begeistern.** Dieser tragbare Speicher in neuem Gewand erfüllt nicht nur seinen technischen Zweck, sondern weiß auch optisch zu überzeugen. Suchen Sie sich aus einer Vielzahl herrlicher Farben die passende für Ihren persönlichen Stil aus.

**Der tragbare My Passport-Speicher ist sofort einsatzbereit. Legen Sie gleich mit der Datenübertragung los, speichern Sie alles, was Ihnen wichtig ist, und denken Sie an die Datensicherung.** Die Software zum Schutz Ihrer Daten, einschließlich WD Backup und WD Security, ist im Lieferumfang enthalten.

#### <span id="page-5-0"></span>**Wichtig:** Aktuelle Produktinformationen und Neuigkeiten von WD finden Sie auf unserer Website unter [http://www.wdc.com.](http://www.wdc.com) Die neueste Software-, Firmware- und Produktdokumentation sowie weitere Informationen finden Sie unter http://support.wd.com/downloads. <http://support.wdc.com/downloads.aspx>

# Lieferumfang

Wie in Abbildung 1 gezeigt, sind im Lieferumfang von My Passport folgende Komponenten enthalten:

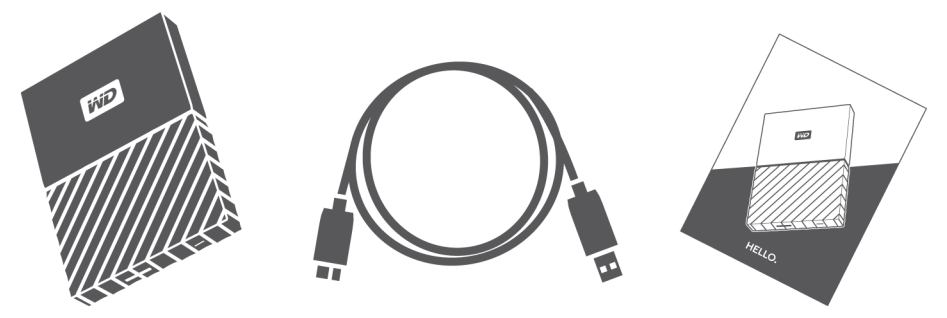

Abbildung 1: Komponenten der ultramobilen Festplatte My Passport Ultra

- Tragbare Festplatte My Passport for Mac mit der Software WD Drive Utilities und WD Security
- USB-3.0-Kabel
- Schnellinstallationsanleitung

## Optionales Zubehör

Weitere Informationen zu optionalem Zubehör für WD Produkte finden Sie unter [www.wdc.com](http://www.wdc.com)

## Betriebssystemkompatibilität

Ihre My Passport Festplatte und die Software WD Drive Utilities und WD Security sind mit den folgenden Betriebssystemen kompatibel:

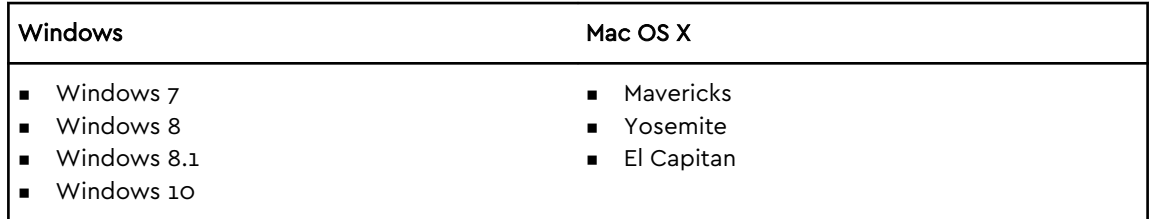

Die WD Backup-Software ist mit folgenden Betriebssystemen kompatibel:

Windows 7

- Windows 8
- Windows 8.1

<span id="page-6-0"></span>Windows 10

Die Kompatibilität hängt von der jeweiligen Hardwarekonfiguration und dem Betriebssystem ab.

Für eine optimale Leistung und Zuverlässigkeit installieren Sie bitte alle aktuellen Updates und Service Packs (SP). Bei Windows-Computern klicken Sie auf **Start** und wählen Sie **Windows Update** aus. Bei Mac-Computern rufen Sie das **Apple**-Menü auf und wählen Sie **Software-Aktualisierung** aus.

## Formatierung des Laufwerks

Ihr My Passport-Laufwerk ist mit einer einfachen NTFS-Partition formatiert und mit allen aktualisierten Windows-Betriebssystemen kompatibel. Wenn Sie das Laufwerk mit einem Mac-Computer verwenden möchten, lesen Sie bitte [Neuformatierung des Laufwerks](#page-31-0) und [Fehlersuche](#page-32-0).

### Beschreibung der Komponenten

Wie in Abbildung 2 gezeigt, verfügt das My Passport-Laufwerk über:

- eine USB 3.0-Schnittstelle
- eine Betriebs-/Aktivitäts-LED-Anzeige

### USB 3.0-Schnittstelle

USB 3.0 unterstützt Datenübertragungsraten bis zu 5 Gb/s.

USB 3.0 ist abwärtskompatibel mit USB 2.0. Bei Anschluss an einen USB 2.0-Port werden Daten mit der Geschwindigkeit dieses Ports – bis zu 480 Mb/s – übertragen.

USB 3.0-Schnittstellenanschluss

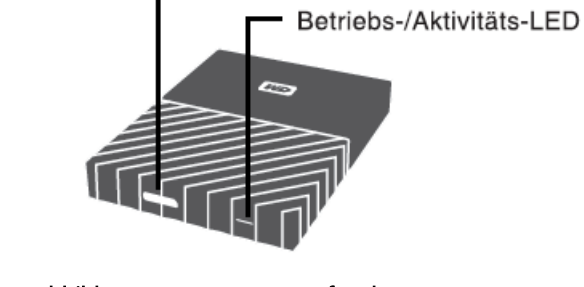

Abbildung 2: My Passport-Laufwerk

### Betriebs-/Aktivitäts-LED

Die Betriebs-/Aktivitäts-LED zeigt den Status der Stromversorgung des Laufwerks wie folgt an:

<span id="page-7-0"></span>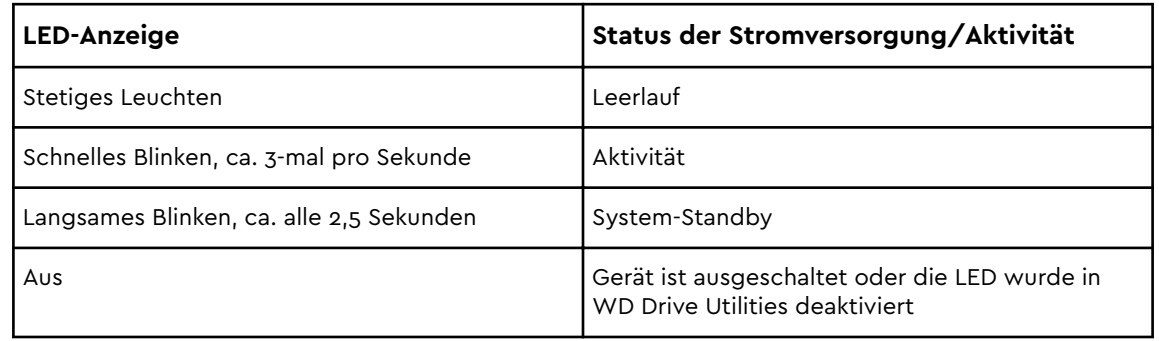

## Ihr Laufwerk registrieren

Registrieren Sie Ihr My Passport-Laufwerk, um die neuesten Updates und Sonderangebote zu erhalten. Sie können Ihr Laufwerk ganz einfach mithilfe der WD Drive Utilities-Software registrieren, wie in beschrieben. Sie können Ihr Produkt auch online unter<http://register.wdc.com> registrieren

## Vorsichtsmaßnahmen beim Umgang mit dem Gerät

WD Produkte sind Präzisionsgeräte, die mit Vorsicht ausgepackt und installiert werden müssen. Laufwerke können durch grobe Handhabung, Stoß oder Vibration beschädigt werden. Befolgen Sie beim Auspacken und Installieren Ihres externen Speicherprodukts immer die folgenden Vorsichtsmaßnahmen:

- Lassen Sie das Laufwerk nicht fallen oder anstoßen.
- Bewegen Sie das Laufwerk nicht, wenn es aktiv ist.

# <span id="page-8-0"></span>Anschließen des Laufwerks und erste Schritte

Dieses Kapitel beschreibt, wie Sie das Laufwerk anschließen und die Software von WD auf Ihrem Computer installieren. Es enthält folgende Themen:

Anschließen des Laufwerks

[Erste Schritte mit der WD Software](#page-9-0)

## Anschließen des Laufwerks

- 1. Schalten Sie Ihren Computer ein.
- 2. Schließen Sie das Laufwerk wie in Abbildung 3 gezeigt an Ihren Computer an.
- 3. Versichern Sie sich, dass das Laufwerk in der Dateiverwaltung Ihres Computers erscheint.
- 4. Wenn ein Fenster "Neue Hardware gefunden" erscheint, dann klicken Sie auf **Abbrechen**, um es zu schließen. Die WD Software installiert den passenden Treiber für Ihr Laufwerk.

Ihr MyPasswort-Laufwerk kann nun als externes Speichergerät verwendet werden. Sie können weitere Funktionen nutzen, indem Sie die auf dem Laufwerk vorhandene WD Software installieren:

- WD Backup
- WD Security
- **■** WD Drive Utilities

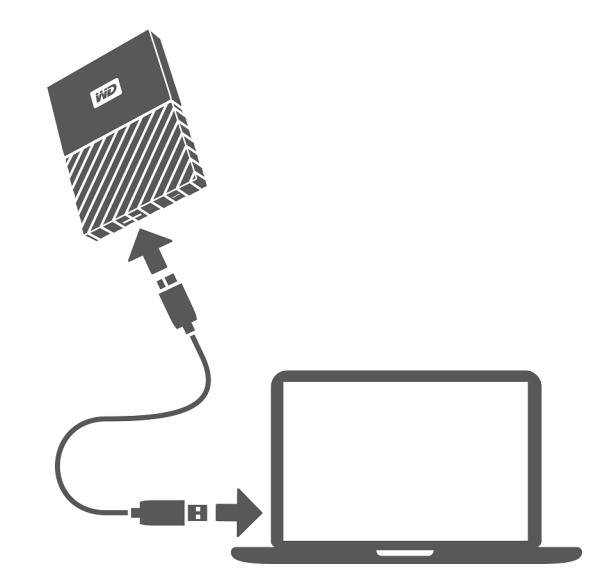

Abbildung 3: Anschließen des My Passport-Laufwerks

## <span id="page-9-0"></span>Erste Schritte mit der WD Software

1. Doppelklicken Sie auf die WD Apps-Installationsdatei, die in der Auflistung zu Ihrem Laufwerk in der Dateiverwaltung Ihres Computers erscheint, um den Installationsassistenten (WD Apps Setup Wizard) anzuzeigen.

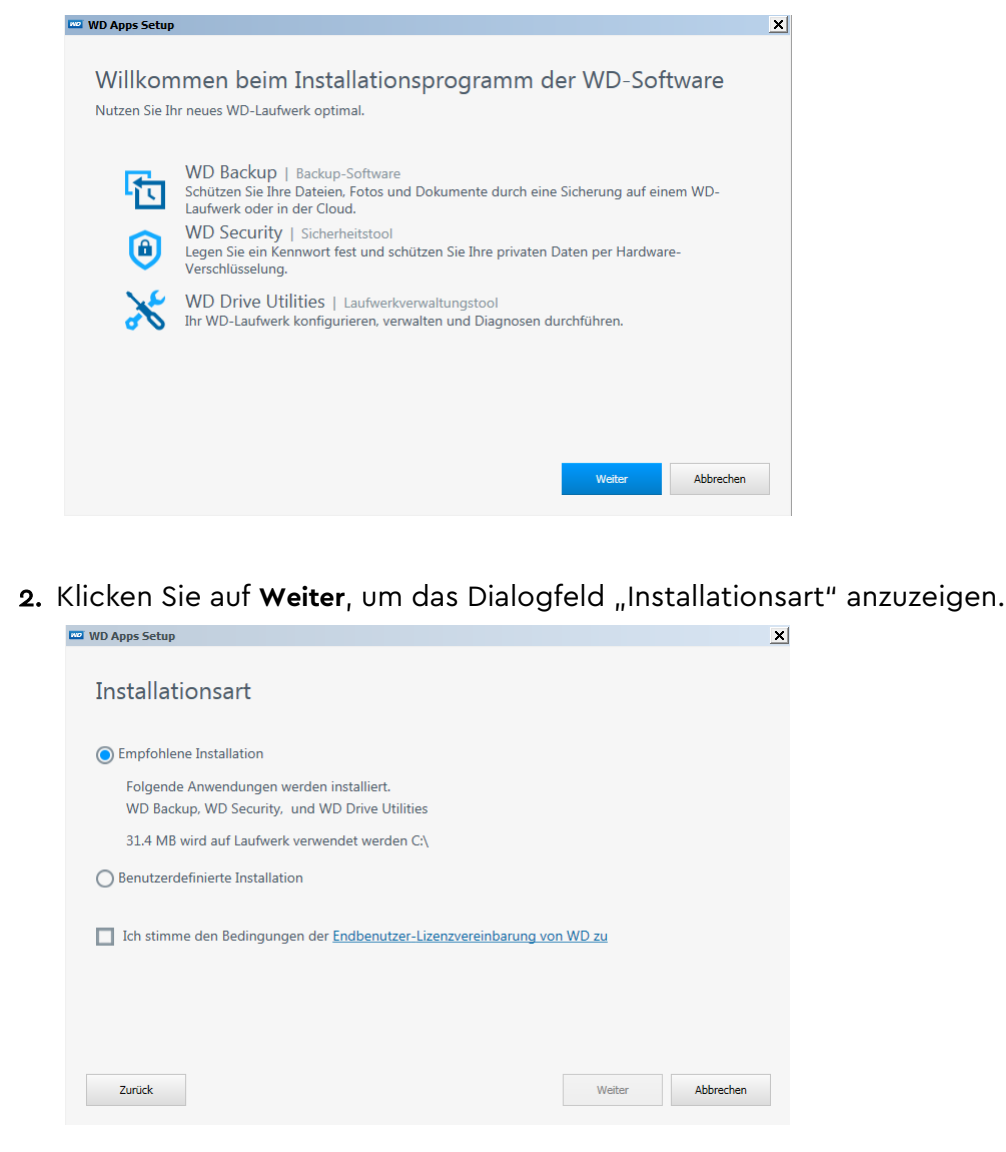

#### 3. Im Dialogfeld "Installationsart":

- a. Wählen Sie die Option aus, die Sie für die Installation verwenden wollen:
	- **Empfohlene Installation** Installiert die gesamte WD Software
	- **Benutzerdefinierte Installation** Installiert nur die WD Software, die Sie auswählen
- b. Klicken Sie auf den Link **Endbenutzer-Lizenzvereinbarung von WD** und lesen Sie die Vereinbarung durch.
- c. Aktivieren Sie das Kontrollkästchen **Ich stimme zu...**, um die Vereinbarung zu akzeptieren und die Schaltfläche **Weiter** zu aktivieren.
- d. Klicken Sie auf **Weiter**.

4. Das angezeigte Dialogfeld hängt von der Installationsoption ab, die Sie unter 3 ausgewählt haben:

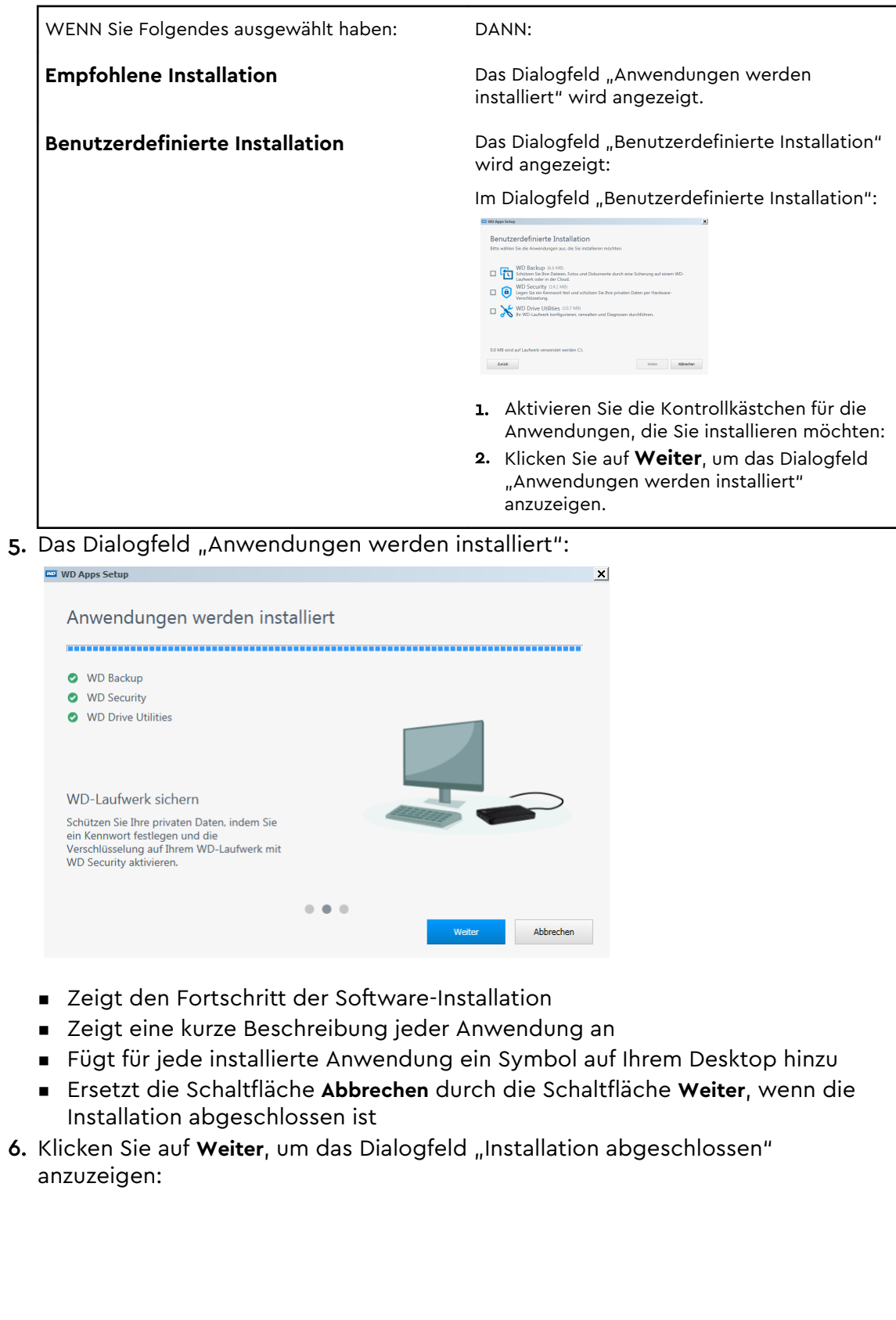

<span id="page-11-0"></span>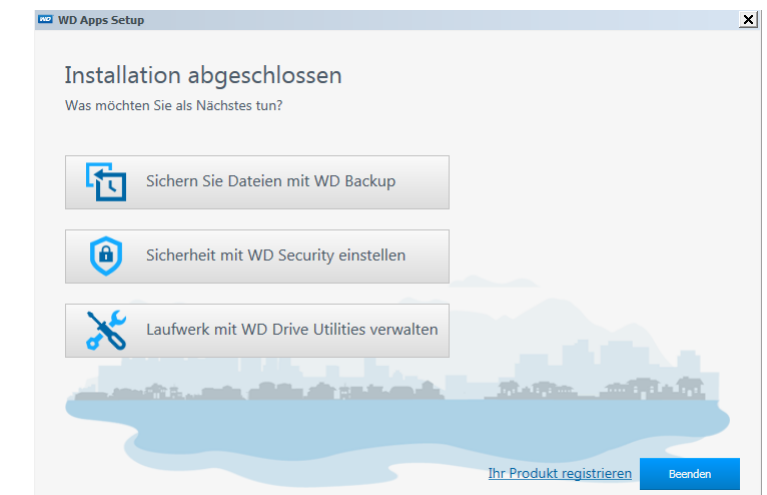

#### 7. Im Dialogfeld "Installation abgeschlossen", klicken Sie auf:

- **Sichern Sie Dateien...**, um den WD Backup-Bildschirm anzuzeigen. Siehe [Sichern von Dateien](#page-13-0)
- **Sicherheit mit WD Security einstellen...**, um den WD Security-Bildschirm und das Dialogfeld "Sicherheit festlegen" anzuzeigen. Siehe [Sperren und Entsperren des Laufwerks](#page-19-0)
- **E** Laufwerk mit WD Drive Utilities verwalten..., um den WD Drive Utilities-Bildschirm anzuzeigen. Siehe [Verwalten und Anpassen des Laufwerks](#page-23-0)
- **E** Beenden schließt das Dialogfeld "Installation abgeschlossen".

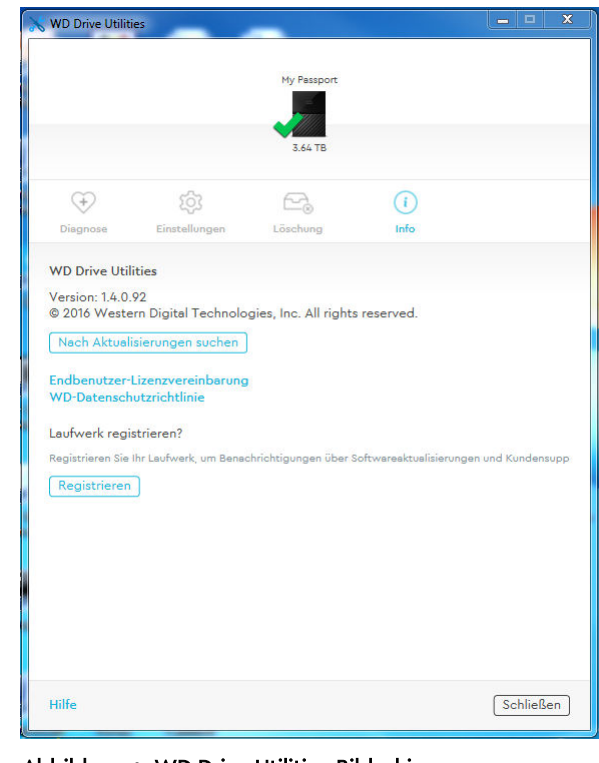

Abbildung 4: WD Drive Utilities-Bildschirm

<span id="page-12-0"></span>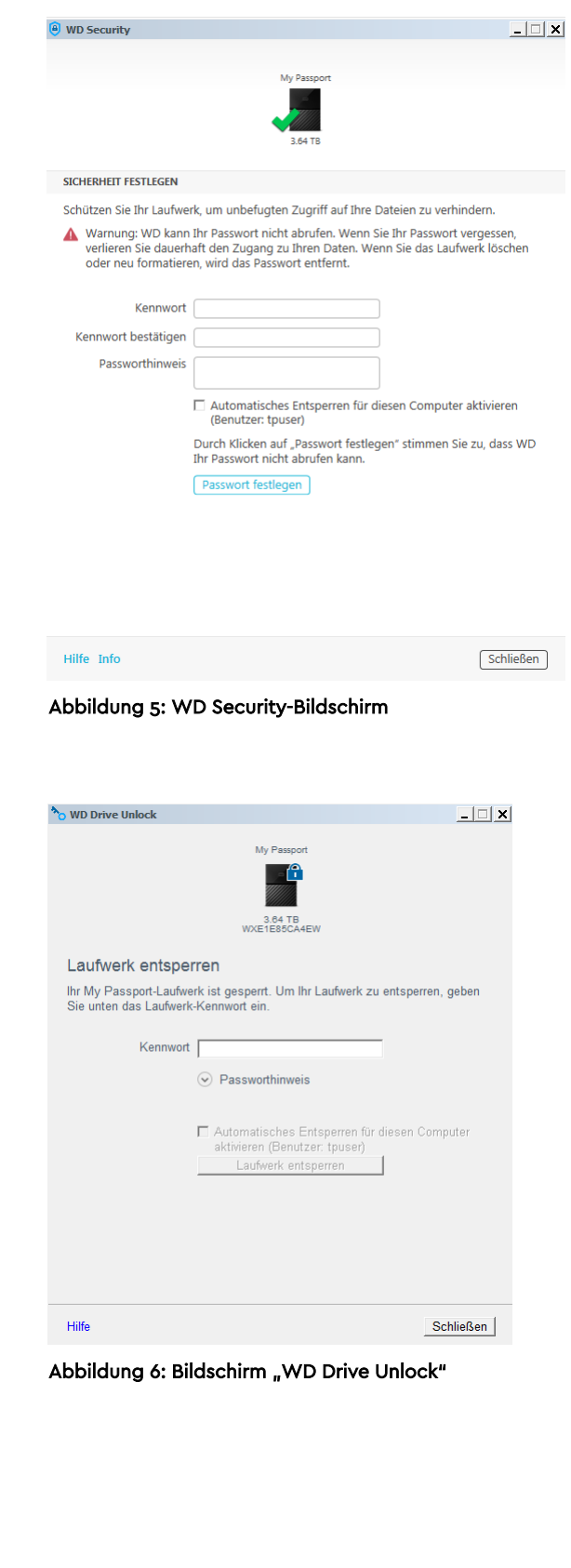

# <span id="page-13-0"></span>Sichern von Dateien

Dieses Kapitel enthält folgende Themen: Die Arbeitsweise der Sicherungsfunktion

[Sichern von Dateien](#page-14-0)

## Die Arbeitsweise der Sicherungsfunktion

Bei der Software WD Backup handelt es sich um eine Anwendung zur geplanten Datensicherung, wobei die ausgewählten Dateien automatisch mit dem von Ihnen festgelegten Zeitplan gesichert werden.

Wenn Sie einen Sicherungsplan erstellen, legen Sie die Sicherung fest:

- Ziel das externe Speichergerät, auf das Sie Ihre Dateien als Sicherungsschutz kopieren. Als Sicherungsziel kann eines der folgenden unterstützten Elemente ausgewählt werden:
	- Externes Speicherlaufwerk
	- Cloud-Service-Konto
- Quelle die Computer-Dateien und -Verzeichnisse, die Sie zur Sicherung auf das Zielgerät für die Datensicherung kopieren. Als Sicherungsquelle kann eine interne Festplatte, eine Festplattenpartition oder eines der folgenden Elemente ausgewählt werden:
	- Externes Speicherlaufwerk
	- Unterstütztes Cloud-Service-Konto
- Zeitplan Tageszeit, Wochentag und Monat, an dem Sie die Sicherung durchführen möchten.

Wenn Sie nach der Erstellung eines Sicherungsplans auf **Sicherung starten** klicken, kopiert die Software WD Backup alle spezifizierten Sicherungsquelldateien und verzeichnisse auf das festgelegte Sicherungsziel. Anschließend sichert die Software WD Backup anhand des von Ihnen festgelegten Zeitplans Folgendes:

- Neue Dateien, die auf einem sicherungsgeschützten Gerät oder Verzeichnis erstellt oder kopiert wurden
- Bestehende sicherungsgeschützte Dateien, die geändert wurden

Diese Sicherung erfolgt automatisch – WD Backup erstellt die Sicherung ohne Eingriff Ihrerseits. Die Quell- und Zielgeräte für die Datensicherung müssen lediglich mit dem Computer verbunden bleiben.

**Hinweis:** Immer wenn Sie ein Sicherungsziel- oder -quellgerät trennen und wieder anschließen, durchsucht die Software WD Backup das Quellgerät für die Datensicherung erneut nach neuen oder geänderten Dateien und fährt mit dem automatischen Sichern gemäß dem Zeitplan fort.

**Ausgeschlossene Dateien** – WD Backup sichert keine Dateien mit spezifischen:

- <span id="page-14-0"></span>■ Attributen: reparsePoint, temporary
- Namen: \AppData\Roaming\Microsoft\Windows, [CommonApplicationData] \Western Digital\, [CommonApplicationData]\Microsoft\Windows\Caches\, config.msi, MSOCache, ntuser.dat, ntuser.ini, [RecycleBin], \$recycle.bin, recycler, [Root]\Drivers\, [Root]\Temp\, System Volume Information, WD Backup.swstore, .WD Hidden Items, WD SmartWare.swstor, [Windows]
- Erweiterungen: .ds\_store, .temp, .tmp, .wdsync
- Startwert: ~

Hinweis:

■ Endwerte: desktop.ini, .dropbox, .dropbox.attr, hiberfil.sys, -journal, pagefile.sys, thumbs.db

### Sichern von Dateien

- 1. Öffnen Sie das Dialogfeld "Wählen Sie ein WD-Speichergerät oder einen Cloud-Service aus", indem Sie auf eine der folgenden Optionen klicken:
	- **Sicherungsplan hinzufügen** im WD Backup-Bildschirm
	- **Sicherung konfigurieren** im Inhaltsmenü von WD Backup aus der Windows-Taskleiste
- 2. Im Dialogfeld "Wählen Sie ein WD-Speichergerät oder einen Cloud-Service aus" werden alle Hardware-Geräte und Cloud-Service-Konten angezeigt, die Sie als Zielgerät für die Sicherung verwenden können:
	- a. Markieren Sie das Gerät, das Sie verwenden möchten.
	- b. Wenn mehr als drei Geräte verfügbar sind, verwenden Sie die nach rechts und links weisenden Navigationstasten, um alle Geräte anzuzeigen.
	- c. Klicken Sie auf "Weiter", um das Dialogfeld "Einrichtung abgeschlossen" anzuzeigen:

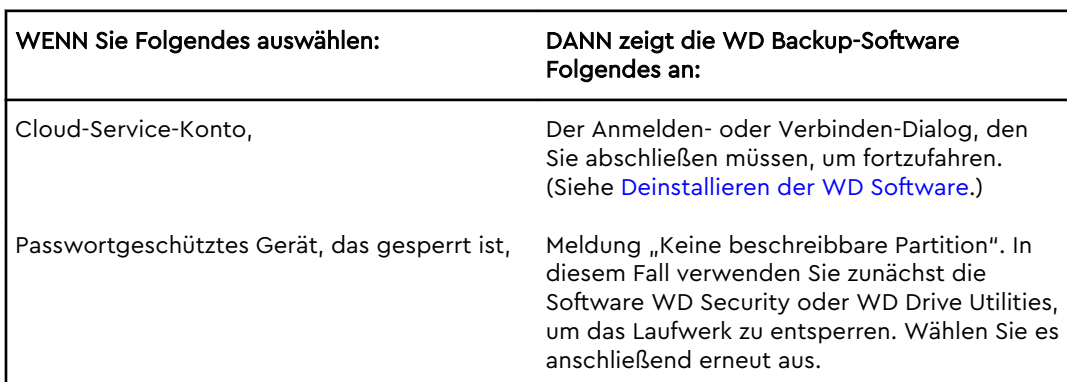

3. Die anfängliche/standardmäßige Konfiguration der Sicherungseinstellungen im Dialogfeld "Einrichtung abgeschlossen" ist für die stündliche Sicherung aller Elemente im Ordner "Windows-Benutzer" für den Benutzernamen Ihres Computers.

Im Dialogfeld "Einrichtung abgeschlossen":

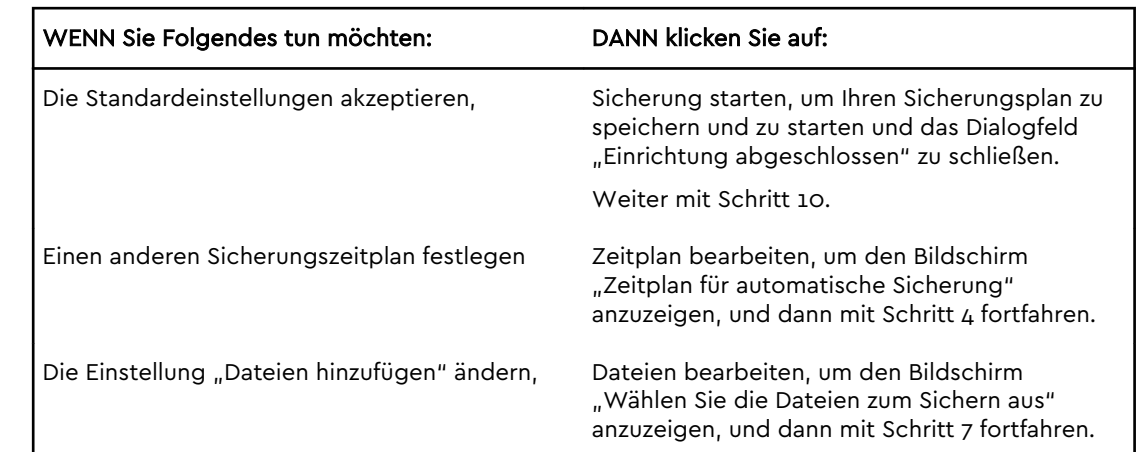

4. Wählen Sie im Bildschirm "Zeitplan für automatische Sicherung" die gewünschte Option für den Zeitplan zur automatischen Sicherung aus:

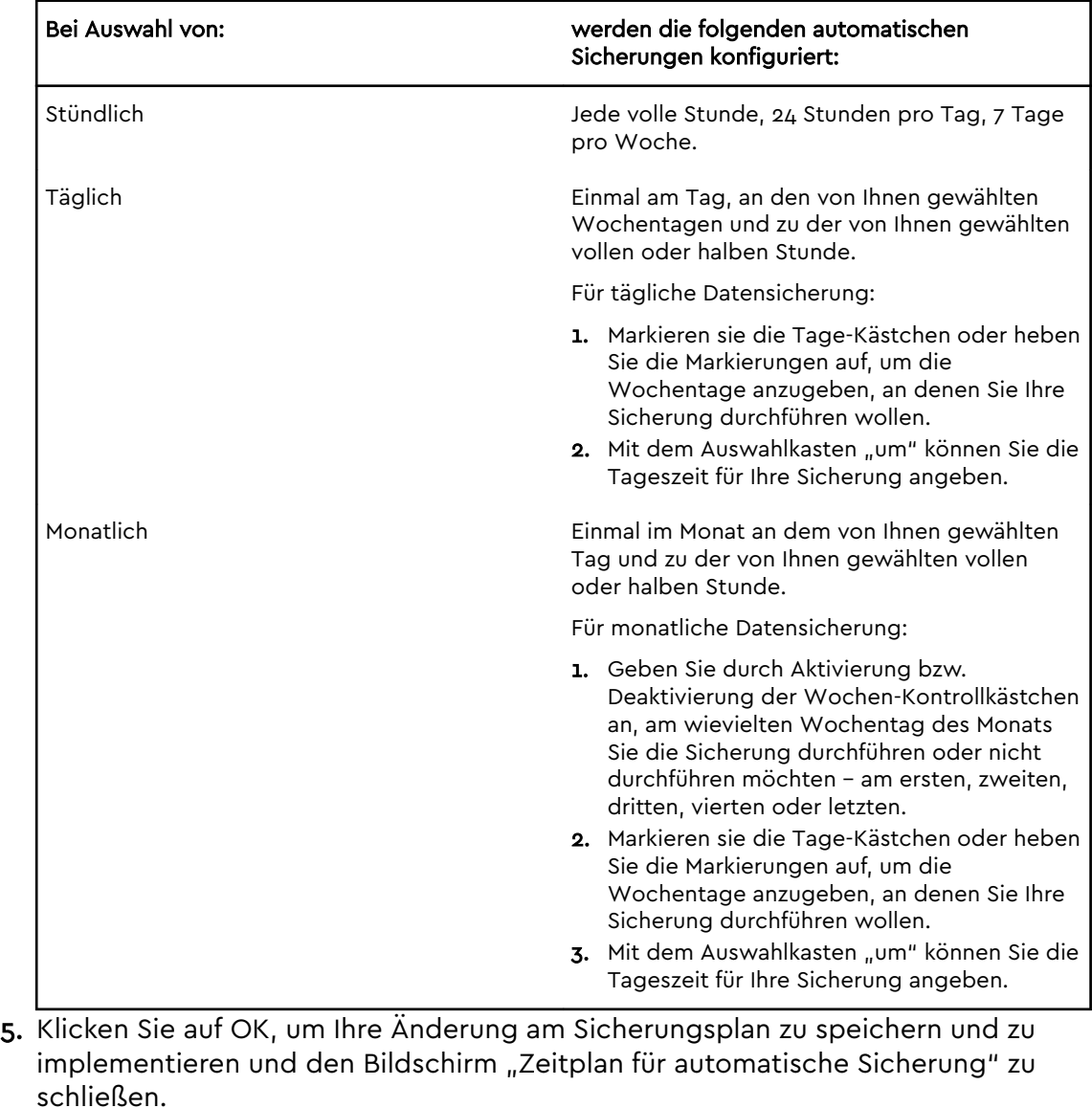

6. Nach dem Ändern des Zeitplans für die Sicherung:

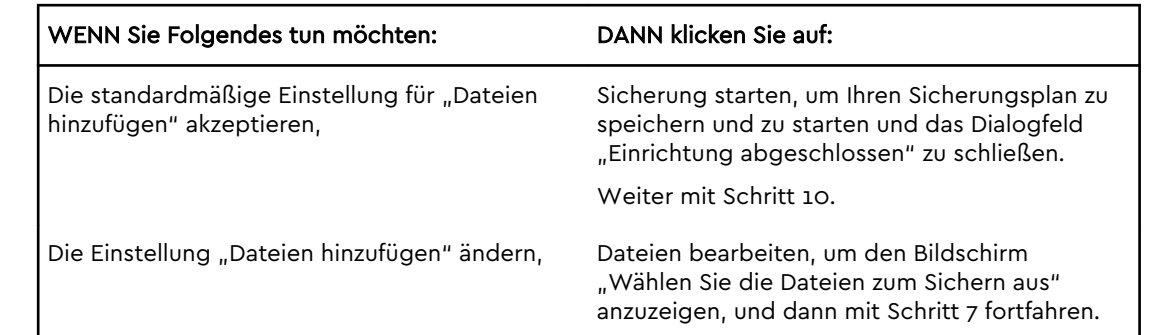

- 7. Auf dem Bildschirm "Wählen Sie die Dateien zum Sichern aus":
	- a. Klicken Sie auf das Gerät, auf dem die Dateien enthalten sind, die Sie sichern möchten:
		- Computer
		- Dropbox
		- **Hinweis:** Wenn sich die zu sichernden Dateien und Ordner in einem unterstützten Cloud-Service-Konto befinden, das Sie nicht für den Zugriff durch die WD Backup-Software konfiguriert haben, siehe [Deinstallieren der WD Software](#page-30-0)
	- b. Klicken Sie in der Dateistrukturansicht des ausgewählten Geräts auf die Auswahloptionen und aktivieren Sie in der angezeigten Liste die Kontrollkästchen für die einzelnen Dateien und Ordner, die Sie sichern möchten. Beachten Sie, dass beim Aktivieren des Kontrollkästchens für einen Ordner automatisch die Kontrollkästchen für alle Dateien und Unterordner in diesem Ordner ausgewählt werden.
	- c. Deaktivieren Sie die Kontrollkästchen für die Dateien oder Ordner, die Sie nicht sichern möchten. Beachten Sie auch, dass beim Deaktivieren des Kontrollkästchens für einen Ordner automatisch die Markierung für alle Dateien und Unterordner in diesem Ordner aufgehoben wird.
		- **Hinweis:** Als Standardsicherungsquelle gelten alle Elemente im Ordner "Windows-Benutzer" für den Benutzernamen Ihres Computers. Heben Sie die Auswahl auf, wenn Sie diese Dateien und Ordner nicht in die Sicherung einbeziehen möchten.
	- d. Klicken Sie auf OK, um Ihre Auswahloptionen zu speichern und den Bildschirm "Wählen Sie die Dateien zum Sichern aus" zu schließen.
- 8. Überprüfen Sie, ob Ihre Angaben unter "Automatische Sicherungen" und "Dateien hinzufügen" korrekt sind.
- 9. Klicken Sie auf Sicherung starten, um Ihren Sicherungsplan zu speichern und zu starten und das Dialogfeld "Einrichtung abgeschlossen" zu schließen.
- 10.Die WD Backup-Software führt die erste Sicherung sofort aus und zeigt den Fortschritt mit der Meldung "Sicherung wird durchgeführt (x % abgeschlossen)" im Dialogfeld "Sicherung" an. Nach Abschluss der ersten Sicherung wird die Sicherung automatisch gemäß dem festgelegten Zeitplan ausgeführt.

# <span id="page-17-0"></span>Wiederherstellen von Dateien

Dieses Kapitel enthält folgende Themen:

Die Arbeitsweise der Wiederherstellungsfunktion

Wiederherstellen von Dateien

## Die Arbeitsweise der Wiederherstellungsfunktion

Mit der WD Backup-Software können Sie auf einfache Weise gesicherte Dateien von Ihrem Zielgerät der Datensicherung wiederherstellen und zwar entweder:

- $\blacksquare$  an ihre originalen Orte auf dem Quellgerät der Datensicherung
- an jedem anderen Ort, den Sie auswählen

Die Wiederherstellung besteht im Allgemeinen aus vier Schritten:

- 1. Wählen Sie das Zielgerät der Sicherung aus sowie die geplante Sicherung mit den Dateien, die Sie wiederherstellen wollen.
- 2. Legen Sie den Speicherort fest, wo Sie die Dateien wiederherstellen wollen.
- 3. Geben Sie an, was Sie wiederherstellen wollen entweder einzelne Dateien und Ordner oder alles.
- 4. Stellen Sie die Dateien wieder her.

### Wiederherstellen von Dateien

- 1. Öffnen Sie das Dialogfeld **Wiederherstellen** durch Klicken auf:
	- **Wiederherstellen** auf dem WD Backup-Bildschirm.
	- **Dateien wiederherstellen** im Inhaltsmenü von WD Backup aus der Windows-Taskleiste.
- 2. Im Dialogfenster "Wiederherstellen":
	- a. Wenn mehr als ein Zielgerät für die Sicherung an Ihrem Computer angeschlossen ist, wählen Sie das Gerät mit den Sicherungsdateien aus, die Sie wiederherstellen möchten.
	- b. Legen Sie unter "Speicherort" fest, an welchem Speicherort die Dateien wiederhergestellt werden sollen:

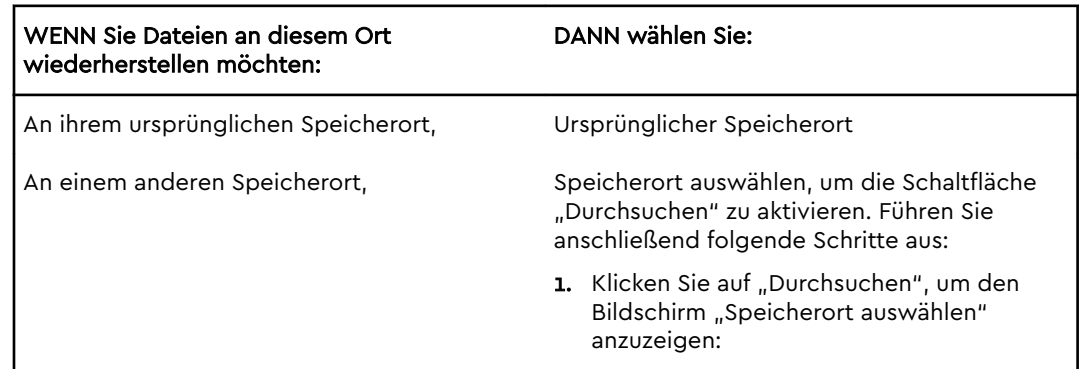

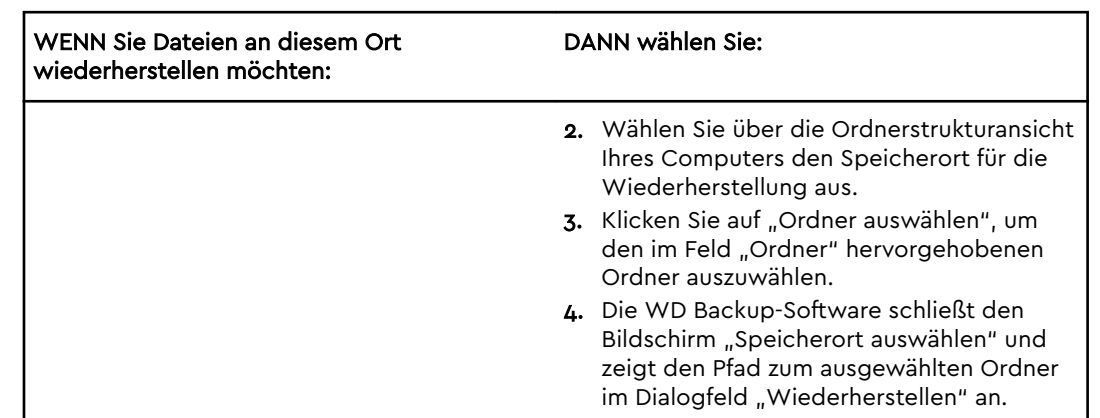

- c. Klicken Sie auf "Wiederherzustellende Dateien auswählen", um den Bildschirm "Dateien wiederherstellen" mit der frühesten Sicherung anzuzeigen, die standardmäßig in der Liste "Dateien anzeigen von" ausgewählt ist.
- 3. Gehen Sie im Bildschirm "Dateien wiederherstellen" folgendermaßen vor:
	- a. Wählen Sie in der Liste "Dateien anzeigen" die Sicherung mit den Dateien aus, die Sie wiederherstellen möchten.
	- b. Anhand der Ordnerstrukturansicht können Sie die wiederherzustellenden Dateien festlegen:

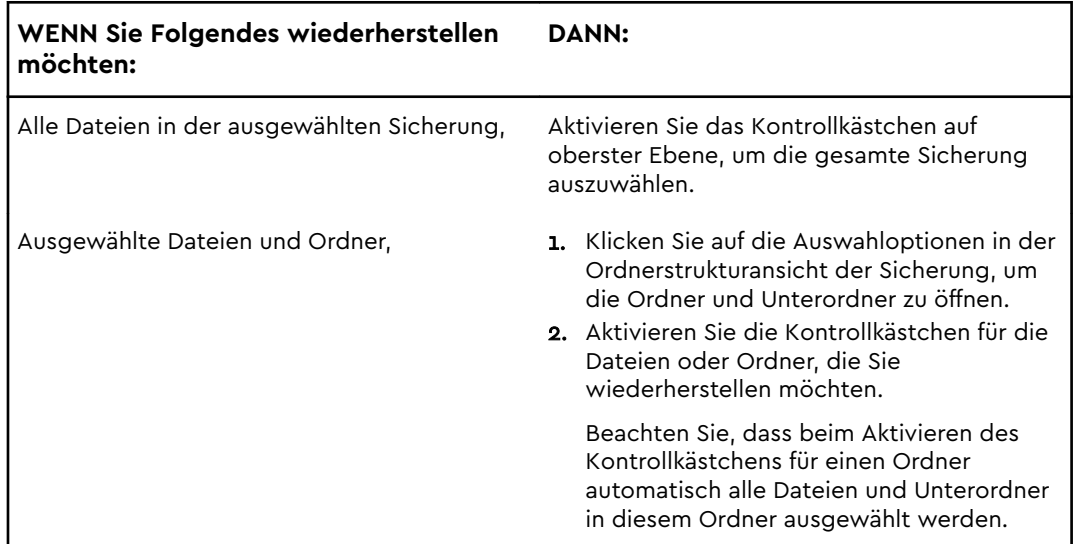

c. Klicken Sie auf **Wiederherstellen**, um die ausgewählten Dateien oder Ordner am festgelegten Speicherort wiederherzustellen.

# <span id="page-19-0"></span>Sperren und Entsperren des Laufwerks

Dieses Kapitel enthält folgende Themen: Passwortschutz für das Laufwerk [Entsperren des Laufwerks](#page-20-0)

[Ändern Ihres Passworts](#page-21-0)

[Ausschalten der Laufwerksperre](#page-22-0)

## Passwortschutz für das Laufwerk

Sie sollten Ihr Laufwerk mit einem Passwort schützen, wenn Sie befürchten, dass sich andere Personen Zugang zu Ihrem Laufwerk verschaffen, und Sie nicht möchten, dass sie dann Ihre Dateien auf dem Laufwerk sehen können. Sie können ein Passwort verwenden, um Ihr Laufwerk zu sperren und zu entsperren. Abhängig von Ihrem Standort<sup>1</sup> werden Ihre Daten bei Verwendung eines Passworts möglicherweise verschlüsselt.

Die My Passport-Software verwendet ein Passwort, um Ihr Laufwerk elektronisch zu sperren und zu entsperren. Wenn Sie Ihr Passwort vergessen, können Sie nicht mehr auf die Daten auf Ihrem Laufwerk zugreifen oder neue Daten darauf speichern. Sie müssen dann das gesamte Laufwerk löschen, bevor Sie es wieder verwenden können.

- 1. Wählen Sie **Start > Alle Programme > Western Digital > WD Apps > WD Security**, um den WD Security-Bildschirm mit dem Dialog "Sicherheit festlegen" anzuzeigen.
- 2. Wenn mehr als ein unterstütztes Laufwerk an Ihrem Computer angeschlossen ist, wählen Sie das Laufwerk aus, für das ein Passwort erstellt werden soll.
- 3. Lesen Sie die Warnung vor einem möglichen Datenverlust, wenn Sie Ihr Passwort vergessen.
- 4. Geben Sie Ihr Passwort in das Feld **Kennwort** ein, es darf bis zu 25 Zeichen umfassen.
- 5. Geben Sie Ihr Passwort im Feld **Kennwort bestätigen** noch einmal ein.
- 6. Geben Sie in das Feld **Passworthinweis** einen Hinweis ein, der Sie an Ihr Passwort erinnert.
- 7. Aktivieren Sie das Kontrollkästchen **Automatisches Entsperren für diesen Computer aktivieren**, wenn Sie möchten, dass die WD Security-Software das Passwort auf diesem Computer speichert.
- 8. Klicken Sie auf **Passwort festlegen**, um das Passwort zu speichern.

Nachdem Sie ein Passwort erstellt haben, bleibt das Laufwerk noch während Ihrer gesamten aktuellen Arbeitssitzung ungesperrt. Die My Passport-Software:

▪ Sperrt das Laufwerk, wenn Sie Ihren Computer herunterfahren oder das Laufwerk trennen Der Ruhemodus sperrt das Laufwerk, wenn die Stromversorgung des USB-Anschlusses unterbrochen wird.

<sup>&</sup>lt;sup>1</sup> Nicht alle Produkte von Western Digital ermöglichen eine aktive Datenverschlüsselung. Für einige Märkte, wie z. B. Russland, ist die Verschlüsselung deaktiviert und kann nicht vom Endbenutzer aktiviert werden.

<span id="page-20-0"></span>Sie werden aufgefordert, Ihr neues Passwort einzugeben, um das Laufwerk beim Neustart des Computers oder Wiederanschließen des Laufwerks zu entsperren, außer wenn Sie beim Erstellen Ihres Passworts das Kontrollkästchen "Automatisches Entsperren für diesen Computer aktivieren" aktiviert haben.

**Hinweis:** Wenn Sie ein Passwort erstellt haben, kann das Laufwerk Ihre Daten schützen.

Die folgenden Meldungen werden angezeigt:

- **Beim nächsten Herunterfahren und Neustarten Ihres Computers**
- **■** Beim Entfernen und Wiederanschließen des My Passport-Laufwerks
- **III.** Ihr Computer kehrt in Abhängigkeit von seiner Konfiguration aus dem Ruhemodus zurück

Die Auflistung wird angezeigt, ganz gleich, ob das Laufwerk gesperrt ist oder nicht oder Sie das Kontrollkästchen Automatisches Entsperren für diesen Computer aktivieren ausgewählt haben, als Sie Ihr Passwort erstellt haben. Sie wird gespeichert, solange Sie den Passwortschutz für das Laufwerk aktiviert haben.

### Entsperren des Laufwerks

Nachdem Sie ein Passwort zum Schutz gegen unberechtigte Zugriffe auf Ihr Laufwerk erstellt haben und nicht das Kästchen "Automatisches Entsperren aktivieren für..." markiert haben, müssen Sie Ihr Passwort zum Entsperren des Laufwerks immer eingeben, wenn Sie:

- Ihren Computer herunterfahren und neu starten
- das Laufwerk von Ihrem Computer trennen und wieder anschließen
- **In Computer den Ruhemodus beendet**

Sie müssen dies auch tun, wenn die My Passport-Software nicht auf Ihrem Computer installiert ist.

Je nach der Software-Konfiguration auf Ihrem Computer gibt es zwei Möglichkeiten zum Entsperren von Laufwerken, nämlich entweder mit:

- **E** der Software WD Security oder WD Drive Utilities
- dem Dienstprogramm WD Drive Unlock

#### Mit der Software WD Security oder WD Drive Utilities

Immer wenn Sie Ihren Computer herunterfahren und neu starten oder das Laufwerk vom Computer trennen und es wieder anschließen, wird beim Starten von My Passport oder WD Drive Utilities-Software der Dialog "Laufwerk entsperren" angezeigt:

Dies geschieht entweder:

- **E** automatisch, wenn nur das eine gesperrte My Passport Studio-Laufwerk an Ihrem Computer angeschlossen ist oder
- wenn Sie das gesperrte Laufwerk auf dem WD Security- oder dem WD Drive Utilities-Fenster auswählen, falls mehr als ein unterstütztes My Passport-Laufwerk an Ihrem Computer angeschlossen ist.

So entsperren Sie das Laufwerk:

- <span id="page-21-0"></span>1. Wenn Ihnen der Dialog "Laufwerk entsperren" nicht angezeigt wird, dann klicken Sie auf eine der folgenden Optionen:
	- **Start** > **Alle Programme** > **Western Digital** > **WD Apps** > **WD Security**
	- **Start** > **Alle Programme** > **Western Digital** > **WD Apps** > **WD Drive Utilities**
- 2. Wenn mehr als ein unterstütztes Gerät an Ihrem Computer angeschlossen ist, dann wählen Sie das gesperrte Gerät aus, um das Dialogfeld "Laufwerk entsperren" anzuzeigen.
- 3. Im Dialog "Laufwerk entsperren":
	- a. Geben Sie Ihr Kennwort in das Feld "Kennwort" ein.
	- b. Klicken Sie auf "Laufwerk entsperren".

### Mit dem Dienstprogramm WD Drive Unlock

Wenn Sie Ihr passwortgeschütztes Laufwerk an einen Computer ohne installierte WD Security- oder WD Drive Utilities-Software anschließen, können Sie das Laufwerk mit dem Dienstprogramm WD Drive Unlock entsperren. Das Dienstprogramm WD Drive Unlock befindet sich auf einem virtuellen CD-Laufwerk, das in der Dateiverwaltung Ihres Computers angezeigt wird.

- 1. Starten Sie das Dienstprogramm WD Drive Unlock wahlweise, indem Sie:
	- die Dateiverwaltung Ihres Computers zum Öffnen des virtuellen CD-Laufwerks WD Unlocker verwenden und auf die Datei "Unlock.exe" doppelklicken
	- auf **Start > Arbeitsplatz** klicken und auf das Symbol für das virtuelle CD-Laufwerk von WD Unlocker unter "Geräte mit Wechselmedien" doppelklicken
- 2. Im Fenster des Dienstprogramms WD Drive Unlock:
	- a. Geben Sie Ihr Kennwort in das Feld "Kennwort" ein.
	- b. Aktivieren Sie das Kontrollkästchen "Automatisches Entsperren für diesen Computer aktivieren", wenn Sie möchten, dass das WD Drive Unlock-Dienstprogramm das Kennwort auf diesem Computer speichert.
	- c. Klicken Sie auf "Laufwerk entsperren".

## Ändern Ihres Passworts

- 1. Wählen Sie **Start > Alle Programme > Western Digital > WD Apps > WD Security**, um den WD Security-Bildschirm anzuzeigen.
- 2. Wenn mehr als ein unterstütztes Gerät an Ihrem Computer angeschlossen ist, dann wählen Sie das mit dem zu ändernden Passwort aus, um das Dialogfeld "Sicherheitseinstellungen bearbeiten" anzuzeigen.
- 3. Im Dialogfeld "Sicherheitseinstellungen bearbeiten" wählen Sie die Option "Passwort ändern", um das Dialogfeld zum Ändern des Passworts anzuzeigen.
- 4. Im Dialogfeld "Passwort ändern":
	- a. Geben Sie Ihr aktuelles Passwort in das Feld **Aktuelles Passwort** ein.
	- b. Geben Sie das neue Passwort in das Feld **Neues Passwort** ein, es darf bis zu 25 Zeichen umfassen.
	- c. Geben Sie Ihr neues Passwort noch einmal in das Feld **Passwort bestätigen** ein.
	- d. Geben Sie in das Feld **Passworthinweis** einen Hinweis ein, der Sie an Ihr Passwort erinnert.
- <span id="page-22-0"></span>e. Aktivieren oder deaktivieren Sie das Kontrollkästchen **Automatisches Entsperren für diesen Computer aktivieren**, um festzulegen, ob sich die My Passport-Software Ihr neues Passwort für das ausgewählte Laufwerk auf diesem Computer merken soll.
- f. Klicken Sie auf **Sicherheitseinstellungen aktualisieren**.

Nachdem Sie ein Kennwort erstellt haben, bleibt das Laufwerk noch während Ihrer gesamten aktuellen Arbeitssitzung ungesperrt. Dann führt die WD Security-Software folgende Aktionen durch:

- **Example 3** Sie sperrt Ihr Laufwerk, wenn Sie Ihren Computer herunterfahren, das Laufwerk trennen oder der Computer in den Ruhezustand wechselt.
- **E** Sie werden aufgefordert, Ihr neues Passwort einzugeben, um das Laufwerk beim Neustart des Computers oder Wiederanschließen des Laufwerks zu entsperren, außer wenn Sie beim Erstellen Ihres Passworts das Kontrollkästchen "Automatisches Entsperren für diesen Computer aktivieren" aktiviert haben.

## Ausschalten der Laufwerksperre

- 1. Wählen Sie **Start > Alle Programme > Western Digital > WD Apps > WD Security**, um den WD Security-Bildschirm anzuzeigen.
- 2. Wenn mehr als ein unterstütztes Gerät an Ihrem Computer angeschlossen ist, dann wählen Sie das mit dem zu entfernenden Passwort aus, um das Dialogfeld "Sicherheitseinstellungen bearbeiten" anzuzeigen.
- 3. Im Dialogfeld "Sicherheitseinstellungen bearbeiten" ist die Option "Passwort entfernen" standardmäßig eingestellt:
	- a. Geben Sie Ihr Kennwort in das Feld **Kennwort** ein.
	- b. Klicken Sie auf **Sicherheitseinstellungen aktualisieren**.

# <span id="page-23-0"></span>Verwalten und Anpassen des Laufwerks

Dieses Kapitel enthält folgende Themen:

Überprüfen der Laufwerkfunktionsfähigkeit

[Safely Disconnecting the Drive](#page-24-0)

[Ausschalten der LED](#page-24-0)

[Löschen des Laufwerks](#page-24-0)

[Registrieren des Laufwerks](#page-26-0)

[Wiederherstellen der WD Software](#page-27-0)

Mit der My Passport-Software können Sie Ihr Laufwerk ganz einfach für die bestmögliche Leistung verwalten und anpassen:

- Diagnose Führen Sie Diagnosen und Statustests durch, um sicherzustellen, dass Ihr Laufwerk fehlerfrei arbeitet.
- Schlummerfunktion Verringert die Stromversorgung des Laufwerks während länger andauernder Inaktivität, um Strom zu sparen und die Lebensdauer des Laufwerks zu verlängern.
- Laufwerk löschen Löschen Sie alle Daten auf dem Laufwerk, einschließlich Ihres Passworts, sofern vergeben.
- Über Schauen Sie nach, welche Software-Version Sie installiert haben, Suchen Sie nach Software-Aktualisierungen und registrieren Sie Ihr Laufwerk, um während der Garantielaufzeit kostenlosen technischen Support sowie Informationen zu Produktverbesserungen und möglichen Preisnachlässen zu erhalten.

# Überprüfen der Laufwerkfunktionsfähigkeit

Die Software WD Drive Utilities bietet drei Diagnose-Tools, mit denen Sie sicherstellen können, dass Ihr Laufwerk fehlerfrei arbeitet. Führen Sie die folgenden Tests durch, wenn Sie die Vermutung haben sollten, dass Ihr Laufwerk nicht ordnungsgemäß arbeitet:

▪ Überprüfung des Laufwerksstatus

Die Überprüfung des Laufwerkstatus ist eine Funktion zur Fehlervorhersage, die ständig die wichtigsten internen Leistungsmerkmale des Laufwerks überwacht. Zum Beispiel kann ein Anstieg der Laufwerkstemperatur, der Geräuschentwicklung oder von Schreib-/ Lesefehlern ein Anzeichen dafür sein, dass das Laufwerk kurz vor einem ernsten Fehlerzustand steht. Mit erweiterten Warnungen könnten Sie Vorsichtsmaßnahmen ergreifen, wie die Daten auf ein anderes Laufwerk zu verschieben, bevor der Fehler auftritt.

Das Ergebnis einer Überprüfung des Laufwerkstatus ist daher eine Gut/Schlecht-Bewertung des Laufwerkzustandes.

**E** Laufwerk-Schnelltest

Ihr Laufwerk verfügt über das integrierte Diagnosedienstprogramm Data Lifeguard™, welches das Laufwerk auf Fehlerzustände testet. Beim Laufwerk-Schnelltest wird das Laufwerk auf wesentliche Leistungsprobleme überprüft.

<span id="page-24-0"></span>Das Ergebnis eines Laufwerk-Schnelltests ist eine Qualitätsbewertung des Laufwerkzustands.

▪ Vollständiger Laufwerktest

Die umfangreichste Laufwerkdiagnose ist der vollständige Laufwerkstest. Er prüft jeden einzelnen Sektor auf Fehlerzustände und markiert gegebenenfalls fehlerhafte Sektoren.

Die Laufwerkdiagnosen und Statustests werden am besten regelmäßig durchgeführt, bevor irgendwelche Probleme mit dem Laufwerk auftreten. Und aufgrund ihrer Schnelligkeit bieten die Überprüfung des Laufwerkstatus und der Laufwerk-Schnelltest einen hohen Grad an Absicherung bei minimalem Aufwand. Führen Sie alle drei Tests durch, wenn das Laufwerk beim Schreiben von Dateien oder beim Zugriff auf Dateien Fehlerzustände aufweist.

- 1. Klicken Sie auf **Start > Alle Programme > Western Digital > WD Apps > WD Drive Utilities**, um den WD Drive Utilities-Bildschirm und das Dialogfeld "Diagnose" anzuzeigen.
- 2. Wenn mehr als ein unterstütztes Laufwerk an Ihrem Computer angeschlossen ist, dann wählen Sie das zu überprüfende Laufwerk aus.
- 3. Klicken Sie im Dialog "Diagnose" auf die entsprechende Schaltfläche für den jeweils durchzuführenden Test:
	- Überprüfung des Laufwerksstatus durchführen
	- Laufwerk-Schnelltest durchführen
	- Vollständigen Laufwerktest durchführen

### Safely Disconnecting the Drive

Windows and Macintosh operating systems have a means for safely disconnecting and removing the drive without turning off the system:

- **E** Windows has a Safely Remove Hardware and Eject Media icon in the system tray which, when used, ensures that all data is flushed from system cache before device removal.
- Mac users can simply drag the drive icon to the trash before disconnecting it.

### Ausschalten der LED

Sie können die LED des Laufwerks mithilfe der WD Drive Utilities-Software ausschalten.

- 1. Klicken Sie auf **Start** > **Alle Programme** > **Western Digital** > **WD Apps > WD Drive Utilities**, um den WD Drive Utilities-Bildschirm anzuzeigen.
- 2. Klicken Sie auf **Einstellungen**.
- 3. Klicken Sie auf **LED**, um die LED auszuschalten.

### Löschen des Laufwerks

#### **Hinweis:** Durch das Löschen Ihres Laufwerks werden auch die WD Software und alle Unterstützungsdateien und Dienstprogramme gelöscht. Sie können diese herunterladen, um nach dem Löschen des Laufwerks die ursprüngliche Konfiguration Ihres My Passport-Laufwerks wiederherzustellen.

<span id="page-25-0"></span>My Passport bietet zwei Möglichkeiten, um Ihr Laufwerk zu löschen, je nachdem, ob es gesperrt ist oder nicht:

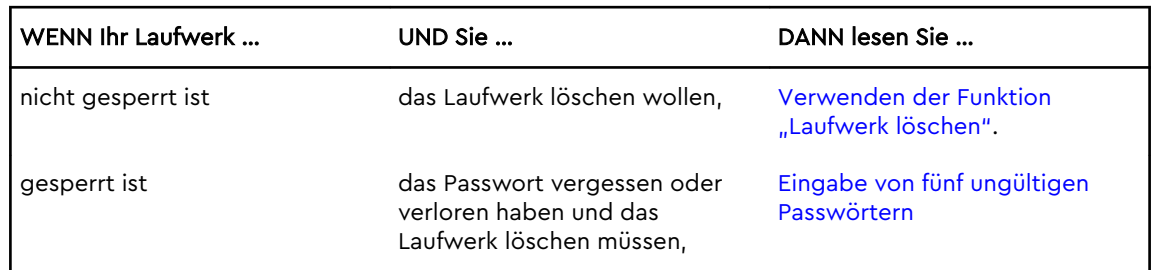

#### Verwenden der Funktion "Laufwerk löschen"

So löschen Sie Ihr Laufwerk, wenn es nicht gesperrt ist:

- 1. Klicken Sie auf **Start** > **Alle Programme > Western Digital > WD Apps > WD Drive Utilities**, um den WD Drive Utilities-Bildschirm anzuzeigen.
- 2. Wenn mehr als ein unterstütztes Laufwerk an Ihrem Computer angeschlossen ist, dann wählen Sie das zu löschende Laufwerk aus.
- 3. Klicken Sie im WD Drive Utilities-Fenster auf **Laufwerk löschen**, um das Dialogfeld zum Löschen des Laufwerks anzuzeigen Dialog.
- 4. Im Dialogfeld "Laufwerk löschen":
	- a. Wenn Sie den Namen des Datenträgers ändern wollen, dann überschreiben Sie im Feld "Datenträger-Name" den Namen.
	- b. Lesen Sie die Erklärung bezüglich des Datenverlustes, wenn Sie Ihr Laufwerk löschen. Wenn Sie Daten speichern möchten, die sich auf dem Laufwerk befinden, dann sichern Sie diese auf einem anderen Gerät, bevor Sie mit dem Löschen des Laufwerks fortfahren.
	- c. Markieren Sie das Kästchen **Ich verstehe …**, um zu bestätigen, dass Sie das Risiko akzeptieren, und um die Schaltfläche "Laufwerk löschen" zu aktivieren.
	- d. Klicken Sie auf **Laufwerk löschen**.

Gehen Sie zu [http://support.wdc.com.](http://support.wdc.com) In der Knowledge Base finden Sie unter Answer ID 1737 Informationen zum Herunterladen und Wiederherstellen der WD Software und auf Ihrem My Passport-Laufwerk.

**Hinweis:** Durch das Löschen Ihres Laufwerks wird auch Ihr Passwort entfernt. Wenn Sie Ihr Laufwerk mit einem Passwort geschützt haben, müssen Sie es nach dem Wiederherstellen der WD Software neu einrichten. (Siehe [Passwortschutz für das Laufwerk.](#page-19-0))

### Eingabe von fünf ungültigen Passwörtern

Wenn Sie Ihr Passwort vergessen oder verloren haben, können Sie das Laufwerk löschen, indem Sie fünf ungültige Passwörter im Dialogfeld "Laufwerk entsperren" eingeben. Siehe:

- [Mit der Software WD Security oder WD Drive Utilities](#page-20-0)
- **E** [Mit dem Dienstprogramm WD Drive Unlock](#page-21-0)
- 1. Im Dialogfeld "Laufwerk entsperren" können Sie fünfmal versuchen, das Laufwerk zu entsperren, indem Sie:
	- a. Ein Passwort in das Feld "Kennwort" eingeben.
	- b. Auf "Laufwerk entsperren" klicken.
- <span id="page-26-0"></span>2. Bei der Eingabe des fünften ungültigen Passworts wird, je nach der Anwendung, die Sie zum Öffnen des Dialogfelds "Laufwerk entsperren" verwendet haben, ein Dialogfeld mit dem Hinweis angezeigt, dass zu viele falsche Passwörter eingegeben wurden:
	- Verwenden der Software WD Security oder WD Drive Utilities
	- **EXECT** Verwenden des Dienstprogramms WD Drive Unlock
- 3. Das Laufwerk löschen:
	- a. Wenn Sie die Software WD Security oder WD Drive Utilities verwenden und Sie den Namen des Datenträgers ändern wollen, dann überschreiben Sie im Feld "Datenträger-Name" den Namen.
	- b. Lesen Sie die Erklärung zum Löschen aller Daten auf dem Laufwerk und aktivieren Sie das Kontrollkästchen "Ich verstehe ...", um zu bestätigen, dass Sie das Risiko annehmen, und klicken Sie anschließend auf die Schaltfläche "Laufwerk löschen".
	- c. Klicken Sie auf "Laufwerk löschen".

Gehen Sie zu [http://support.wdc.com.](http://support.wdc.com) In der Knowledge Base finden Sie unter Answer ID 1737 Informationen zum Herunterladen und Wiederherstellen der WD Software und auf Ihrem Laufwerk.

**Hinweis:** Durch das Löschen Ihres Laufwerks wird auch Ihr Passwort entfernt. Wenn Sie weiterhin ein Passwort zum Schutz Ihres Laufwerks verwenden möchten, müssen Sie dies nach dem Wiederherstellen der WD Software neu einrichten. (Siehe [Passwortschutz für das Laufwerk](#page-19-0).)

## Registrieren des Laufwerks

Die My Passport-Software verwendet die Internetverbindung Ihres Computers, um Ihr Laufwerk zu registrieren. Durch die Registrierung des Laufwerks erhalten Sie kostenlosen technischen Support während der Garantiezeit sowie aktuelle Informationen zu den neuesten WD Produkten.

- 1. Vergewissern Sie sich, dass Ihr Computer mit dem Internet verbunden ist.
- 2. Klicken Sie auf **Start** > **Alle Programme** > **Western Digital** > **WD Apps > WD Drive Utilities**, um den WD Drive Utilities-Bildschirm anzuzeigen.
- 3. Wenn mehr als ein unterstütztes Laufwerk an Ihrem Computer angeschlossen ist, wählen Sie das zu registrierende Laufwerk aus.
- 4. Klicken Sie auf "Über" > "Registrieren", um den Bildschirm "Geräteregistrierung" anzuzeigen. .
- 5. Im Bildschirm "Geräteregistrierung":
	- a. Geben Sie in das Feld "Vorname" Ihren Vornamen ein.
	- b. Geben Sie in das Feld "Nachname" Ihren Nachnamen ein.
	- c. Geben Sie Ihre E-Mail-Adresse in das Feld "E-Mail" ein.
	- d. Wählen Sie im Feld "Bevorzugte Sprache" Ihre Sprache aus.
	- e. Markieren Sie das Kästchen **Informieren Sie mich über...**, wenn Sie Benachrichtigungen über Softwareaktualisierungen, Produktverbesserungen und Sonderangebote erhalten möchten.
	- f. Klicken Sie auf **Gerät registrieren**.

# <span id="page-27-0"></span>Wiederherstellen der WD Software

Beim Löschen oder Neuformatieren des Laufwerks werden nicht nur alle Laufwerkdaten gelöscht, sondern auch die WD Software sowie alle unterstützenden Dateien, Dienstprogramme und die Online-Hilfe.

Wenn Sie die WD Software von Ihrem Computer entfernen und wieder neu installieren oder das Laufwerk in einen anderen Computer einbauen und die Software dort installieren müssen, ist es erforderlich, die WD Software auf Ihrem Laufwerk wiederherzustellen. Um auf diese Weise nach dem Löschen oder Neuformatieren des Laufwerks vorzugehen, rufen Sie den Knowledge Base-Artikel mit der Answer ID 1737 unter <http://support.wdc.com>auf.

# <span id="page-28-0"></span>Verwalten und Anpassen der Software

Dieses Kapitel enthält folgende Themen: Auf Softwareaktualisierungen prüfen Konfigurieren Ihres Cloud-Service-Kontos [Deinstallieren der WD Software](#page-30-0)

# Auf Softwareaktualisierungen prüfen

Ist eine Aktualisierung verfügbar, folgen Sie bitte den Anweisungen zum Herunterladen und Installieren auf dem Bildschirm:

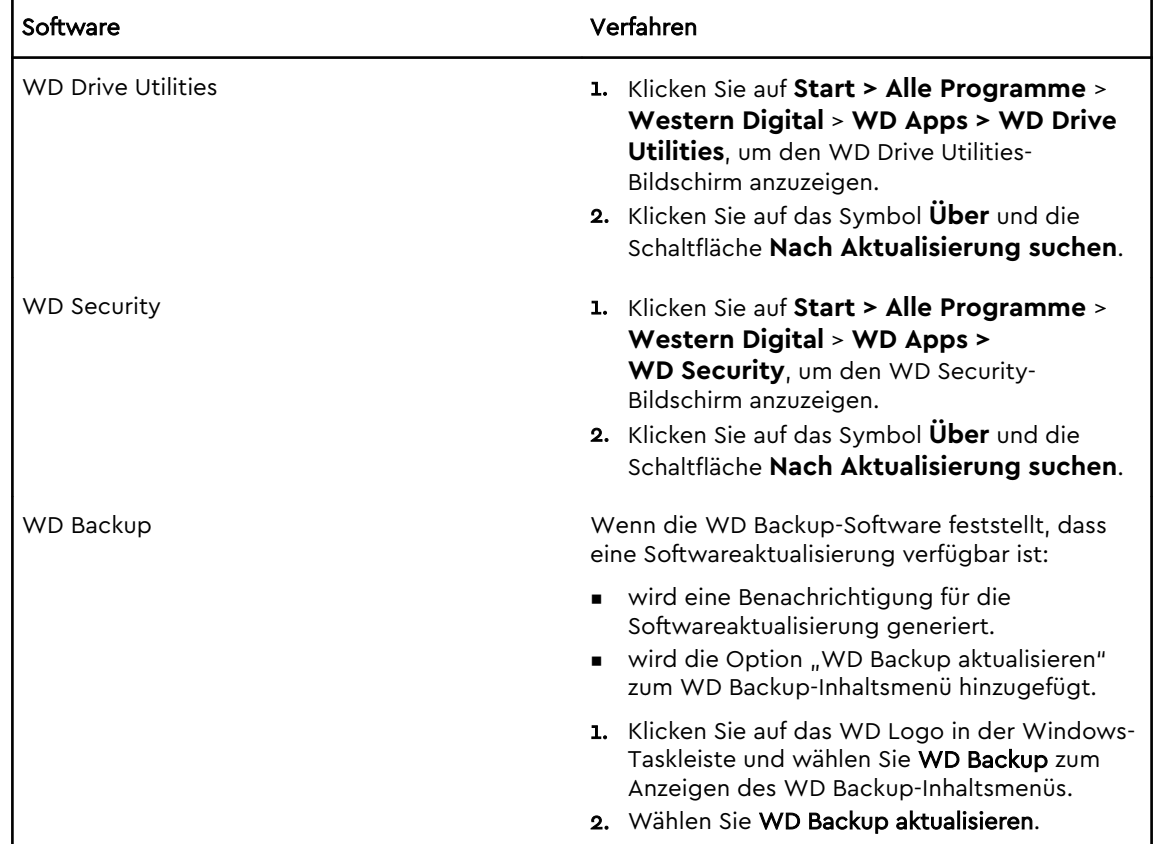

## Konfigurieren Ihres Cloud-Service-Kontos

Ehe Sie einen Cloud-Service als Quell- oder Zielgerät für eine Sicherung verwenden können, müssen Sie Ihr Konto für den Zugriff durch die WD Backup-Software konfigurieren.

- 1. Öffnen Sie das Dialogfeld "Wählen Sie ein WD-Speichergerät oder einen Cloud-Service aus", indem Sie auf eine der folgenden Optionen klicken:
	- **Sicherungsplan hinzufügen** im WD Backup-Bildschirm:

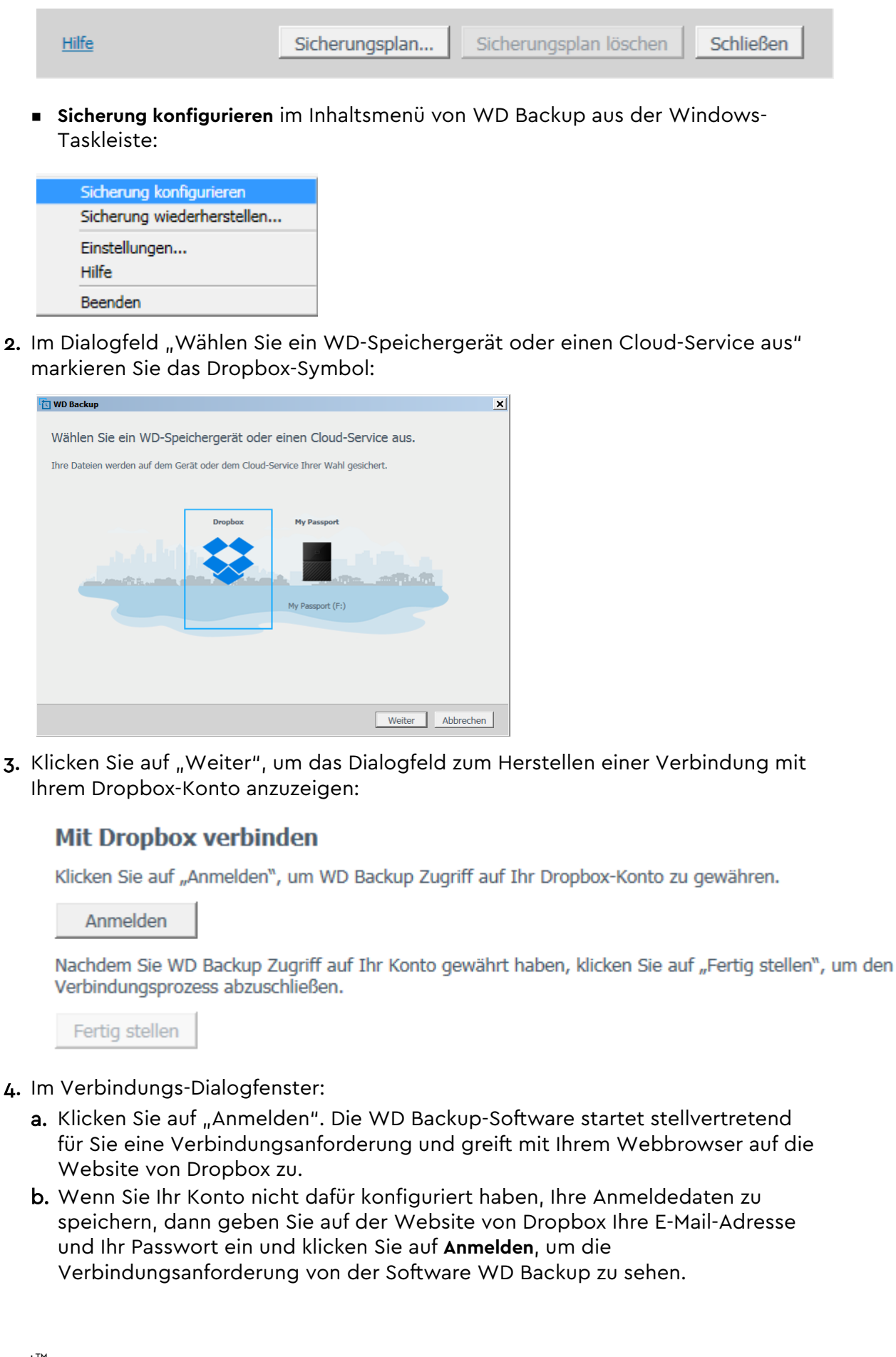

- <span id="page-30-0"></span>c. Klicken Sie auf "Erlauben", um die Verbindungsanforderung anzunehmen.
- d. Die Anzeige "Erfolg!" bedeutet, dass WD Backup der Zugriff auf Ihr Dropbox-Konto gestattet wurde.
- e. Klicken Sie im Verbindungs-Dialogfenster auf "Fertig stellen", um die Konfiguration fertigzustellen und das Dialogfeld "Einrichtung abgeschlossen" mit Dropbox als Ihrem ausgewählten Zielgerät für die Sicherung anzuzeigen:

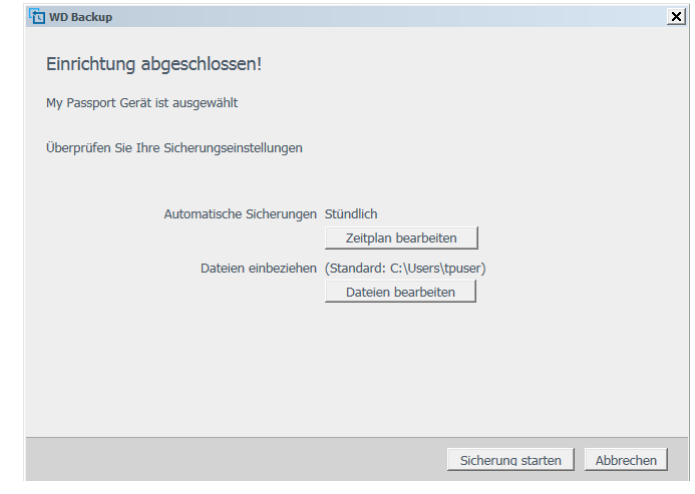

## Deinstallieren der WD Software

Deinstallieren Sie die WD Software mit der Windows-Funktion zum Hinzufügen oder Entfernen von Programmen.

- 1. Öffnen Sie die Systemsteuerung.
- 2. Wählen Sie die Kategorie "Programme und Funktionen" aus. In manchen Windows-Versionen heißt diese Kategorie schlicht "Programme".
- 3. Wählen Sie das Programm aus, das Sie entfernen möchten, und klicken Sie auf **Deinstallieren**.
- 4. Beantworten Sie die Frage zur Bestätigung des Deinstallationsvorgangs mit **Ja**.

# <span id="page-31-0"></span>Verwenden des Laufwerks mit einem Mac

Das My Passport-Laufwerk ist mit einer einzelnen NTFS-Partition formatiert und mit aktualisierten Windows-Betriebssystemen kompatibel. Wenn Sie das Laufwerk mit einem Mac OS X-Betriebssystem und, falls gewünscht, mit Time Machine verwenden möchten, müssen Sie es neu in eine einzelne HFS+J-Partition formatieren.

Dieses Kapitel enthält folgende Themen:

Neuformatierung des Laufwerks

Wiederherstellen der WD Software

## Neuformatierung des Laufwerks

Beim Neuformatieren der Festplatte wird ihr gesamter Inhalt endgültig gelöscht. Wenn Sie bereits Dateien auf Ihrer Festplatte gespeichert haben, sichern Sie sie auf jeden Fall vor der Neuformatierung.

Rufen Sie <http://support.wdc.com>auf und lesen Sie Answer ID 13134 in der Knowledge Base mit Informationen über das Neuformatieren des Laufwerks.

Weitere Informationen zum Neuformatieren eines Laufwerks finden Sie unter [Fehlersuche](#page-32-0).

### Wiederherstellen der WD Software

Rufen Sie im Anschluss an die Neuformatierung Ihres My Passport-Laufwerks für die Verwendung mit Mac-Computern unter <http://support.wdc.com>in der Knowledge Base Answer ID 1737 auf. Dort finden Sie Informationen zum Herunterladen und Wiederherstellen der Mac-Versionen der Software WD Drive Utilities und WD Security auf Ihrem My Passport-Laufwerk.

Die Software WD Backup ist für Mac-Computer nicht verfügbar.

## Fehlersuche

<span id="page-32-0"></span>**9** 

Dieses Kapitel enthält folgende Themen:

Installieren, Partitionieren und Formatieren des Laufwerks

#### Häufig gestellte Fragen

Wenn Sie bei der Installation oder dem normalen Gebrauch dieses Produkts auf Probleme stoßen, lesen Sie bitte diesen Fehlersucheabschnitt oder besuchen Sie unsere Support-Website unter<http://support.wdc.com> und durchsuchen Sie unsere Knowledge Base.

### Installieren, Partitionieren und Formatieren des Laufwerks

So können Sie Folgendes durchführen: Knowledge Base Answer ID **Partitionieren und Formatieren eines** WD Laufwerks unter Windows (10, 8, 7) und Mac OS X 13134 ▪ Konvertieren einer GPT-Partition von Mac OS X in eine NTFS-Partition unter Windows 7 5097 ■ Herunterladen von Software, Dienstprogrammen, Firmware-Updates und Treibern für WD Produkte (aus der Download-Bibliothek) 1737 ■ Formatieren einer externen WD Festplatte mit 5994 exFAT oder FAT32\* \*Beim FAT32-Dateisystem ist die maximale Größe einzelner Dateien auf 4 GB beschränkt, und die maximale Größe einer Partition ist unter Windows auf 32 GB beschränkt. Um beim Neuformatieren des Laufwerks in FAT32 Partitionen zu erstellen, die größer sind als 32 GB, laden Sie sich das "External USB/FireWire FAT32 Formatting Utility" von [http://support.wdc.com/downloads.aspx?](http://support.wdc.com/downloads.aspx?p=34) [p=34](http://support.wdc.com/downloads.aspx?p=34) herunter. Windows-Benutzer können diese Größenbeschränkungen umgehen, indem Sie die Festplatte mit exFAT formatieren. Weitere Einzelheiten finden Sie unter: Answer ID 5994 unter<http://support.wdc.com> ▪ Artikel-Nummern 314463 und 184006 unter <https://support.microsoft.com> In der jeweiligen Softwaredokumentation oder kontaktieren Sie den Hersteller-Support

# Häufig gestellte Fragen

Warum wird das Laufwerk nicht unter "Computer" oder auf dem Desktop des Computers erkannt?

Wenn Sie in Ihrem System eine USB 3.0- oder USB 2.0 PCI-Adapterkarte verwenden, achten Sie darauf, dass die Treiber installiert sind, bevor Sie

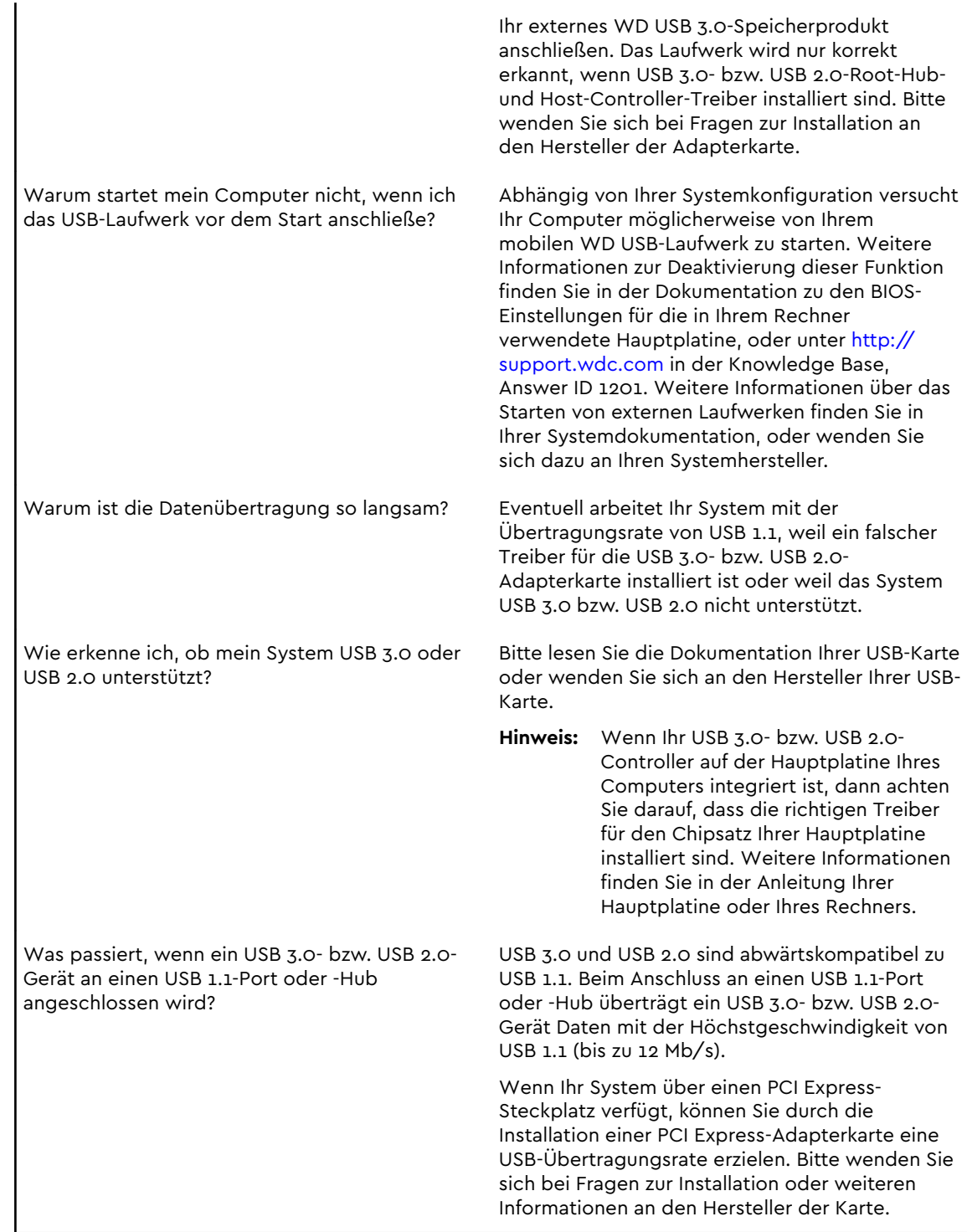

# <span id="page-34-0"></span>Konformitäts- und Garantieinformationen

Dieser Anhang enthält folgende Themen: Einhaltung gesetzlicher Bestimmungen [Konformität mit Umweltschutzvorschriften \(China\)](#page-35-0) [Garantieinformationen](#page-36-0)

# Einhaltung gesetzlicher Bestimmungen

### Informationen zu FCC Klasse B

Der Betrieb dieses Gerät unterliegt den folgenden Bedingungen:

- Der Betrieb dieses Geräts darf nicht zu Störungen führen.
- **·** Dieses Gerät darf nicht durch aufgenommene Störungen beeinträchtigt werden. Dies schließt auch Störungen ein, die einen unerwünschten Betrieb verursachen können.

Dieses Gerät wurde mit dem Ergebnis getestet, dass die Grenzwerte für digitale Geräte der Klasse B nach Abschnitt 15 der FCC-Vorschriften eingehalten werden. Diese Grenzwerte sind so bemessen, dass sie in einem Wohngebiet angemessenen Schutz vor schädlichen Störungen bieten. Dieses Gerät erzeugt, nutzt und emittiert eventuell hochfrequente Energie und kann bei nicht anleitungsgemäßer Installation oder Nutzung den Radio- oder Fernsehempfang stören. Es gibt jedoch keine Garantie, dass in einer gegebenen Installation keine Störungen auftreten. Ob das Gerät für eine Störung des Radio- oder Fernsehempfangs verantwortlich ist, kann bestimmt werden, indem Sie es aus- und einschalten. Versuchen Sie, diese Störung mit einem oder mehreren der folgenden Schritte zu beheben:

- Richten Sie die Empfangsantenne neu aus oder platzieren Sie sie an einen anderen Ort.
- Erhöhen Sie den Abstand zwischen Gerät und Empfänger.
- Schließen Sie das Gerät an eine Steckdose an, die einen anderen Stromkreis verwendet als die des Empfängers.
- Bitten Sie bei Bedarf den Händler oder einen qualifizierten Rundfunk-/ Fernsehtechniker um Hilfe.

Änderungen, die nicht ausdrücklich von WD genehmigt wurden, könnten zum Verlust der Betriebszulassung für das Gerät führen.

### ICES-003/NMB-003 Statement

Cet appareil numérique de la classe B est conforme à la norme ICES-003 du Canada.

Dieses Gerät erfüllt die Bestimmungen der kanadischen ICES-003 Klasse B.

### <span id="page-35-0"></span>Konformität mit Sicherheitsanforderungen

Zugelassen für die USA und Kanada. CAN/CSA-C22.2 No. 60950–1, UL 60950–1: Safety of Information Technology Equipment.

Approuvé pour les Etats-Unis et le Canada. CAN/CSA-C22.2 No. 60950–1, UL 60950–1: Sûreté d'équipement de technologie de l'information.

### CE-Konformität für Europa

Die Kennzeichnung mit dem CE-Symbol zeigt an, dass dieses System die anwendbaren Richtlinien der Europäischen Union erfüllt, einschließlich der EMV-Richtlinie (2004/108/EG) und der Niederspannungsrichtlinie (2006/95/EG). Eine Konformitätserklärung gemäß den anwendbaren Richtlinien wurde abgegeben und kann bei Western Digital Europe eingesehen werden.

### KC-Hinweis (Nur Republik Korea)

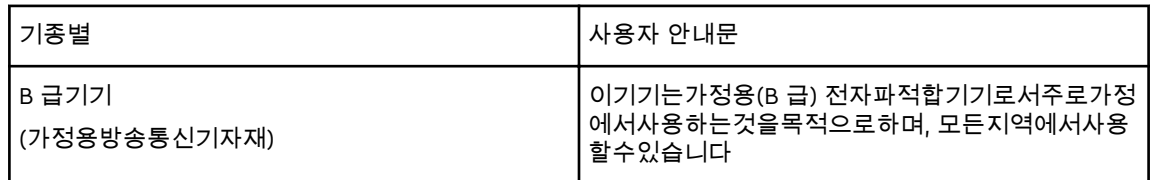

# Konformität mit Umweltschutzvorschriften (China)

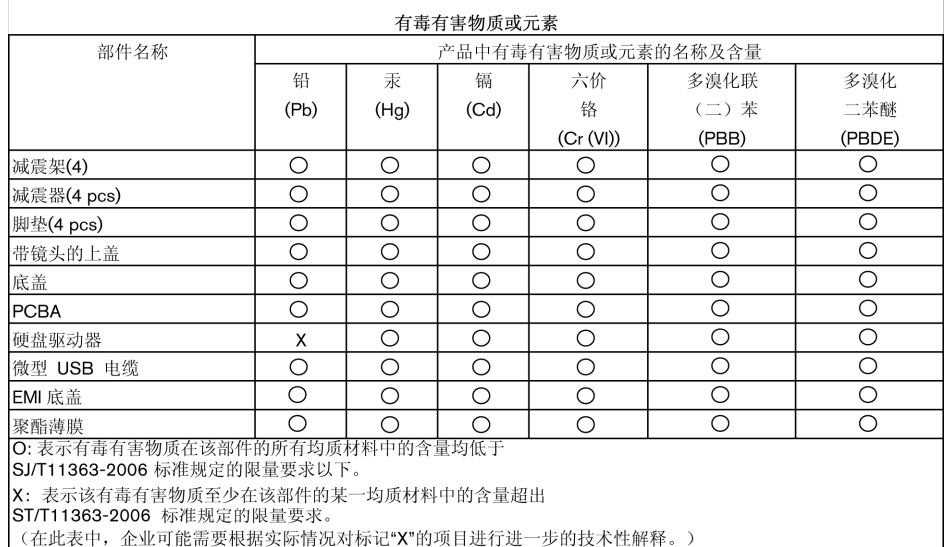

## <span id="page-36-0"></span>Garantieinformationen

### Inanspruchnahme von Serviceleistungen

WD schätzt Sie als Kunden und ist immer bemüht, Ihnen den bestmöglichen Service zu bieten. Wenn dieses Produkt gewartet werden muss, wenden Sie sich entweder an den Händler, von dem Sie das Produkt erworben haben, oder besuchen Sie unsere Produktsupport-Website unter [http://support.wdc.com.](http://support.wdc.com) Hier finden Sie Informationen zum Garantieservice und dazu, wie eine Waren-Rücksendeberechtigung (RMA) angefordert werden kann. Wenn festgestellt wird, dass das Produkt defekt ist, erhalten Sie eine RMA-Nummer (Berechtigung zur Warenrücksendung) sowie Anweisungen zur Rücksendung des Produkts. Eine nicht autorisierte Rücksendung (d. h., eine Rücksendung, für die keine RMA-Nummer erteilt wurde) wird auf Kosten des Absenders an ihn zurückgeschickt. Autorisierte Rücksendungen sind frei und versichert und in einer zulässigen Verpackung an die auf der RMA angegebene Adresse zu versenden. Der Originalkarton und das zugehörige Verpackungsmaterial sollten zur Lagerung und zum Versand eines WD Produkts aufbewahrt werden. Um zuverlässig festzustellen, ob Ihre Garantie noch gültig ist, können Sie die Garantiedauer für Ihr Produkt (Seriennummer erforderlich) unter<http://support.wdc.com> in Erfahrung bringen. WD haftet nicht für den Verlust von Daten, unabhängig von der Ursache, für die Wiederherstellung verlorener Daten oder für Daten, die in Produkten enthalten sind, die an WD übergeben wurden.

### Garantie

WD garantiert, dass das Produkt bei normaler Verwendung und gemäß den unten angegebenen Bestimmungen frei von Material- und Verarbeitungsfehlern ist und der Spezifikation von WD entspricht. Die Geltungsdauer der Garantie ist abhängig von dem Land, in dem Sie das Produkt erworben haben. Die Laufzeit der beschränkten Garantie beträgt 2 Jahre, sofern gesetzlich nicht anders vorgeschrieben. Die Laufzeit der Garantie beginnt mit dem Kaufdatum, das auf dem Kaufbeleg angezeigt wird. WD übernimmt keine Haftung für das zurückgesendete Produkt, wenn WD feststellt, dass das Produkt von WD gestohlen wurde oder dass der angegebene Schaden a) nicht besteht, b) nicht behoben werden kann, da das Gerät beschädigt wurde, bevor es in den Besitz von WD gelangt ist oder c) durch Missbrauch, unsachgemäße Installation, Änderungen (unter anderem Entfernen oder Zerstören von Etiketten und Öffnen oder Entfernen von Gehäusen, es sei denn, das Produkt ist auf der Liste von benutzerwartbaren Produkten verzeichnet und die spezifische Änderung liegt innerhalb des Bereichs der anwendbaren Anweisungen wie unter <http://support.wdc.com>beschrieben), einen Unfall oder falsche Handhabung verursacht wurde, während es sich nicht im Besitz von WD befand. Unter Beachtung der oben genannten Einschränkungen besteht Ihr einziger und ausschließlicher Anspruch während der oben angegebenen Garantiezeit und nach Ermessen von WD in einer Reparatur oder einem Umtausch des defekten Produkts.

Die genannte eingeschränkte Garantie ist die einzige Garantie, die WD bietet, und ist nur für Produkte gültig, die als neu verkauft wurden. Die hierdurch gebotenen Abhilfen treten an die Stelle a) aller anderen Abhilfen und Garantien, gleich ob vertraglich, stillschweigend oder gesetzlich, unter anderem der Handelsfähigkeit

<span id="page-37-0"></span>oder Eignung für einen bestimmten Zweck und b) Verpflichtungen und Haftung für jedwede Schäden, wie: zufällige oder spezielle, Neben- oder Folgeschäden oder finanzielle Verluste, entgangene Gewinne oder Ausgaben, Datenverlust, der in Verbindung mit dem Kauf, der Verwendung oder der Leistung des Produkts steht, auch wenn WD auf die Möglichkeit solcher Schäden aufmerksam gemacht wurde. In einigen Bundesstaaten der Vereinigten Staaten sind Ausschluss oder Einschränkungen der Haftung bei Neben- oder Folgeschäden nicht zulässig. Daher treffen die oben genannten Einschränkungen in Ihrem Fall möglicherweise nicht zu. Die Garantiebestimmungen räumen Ihnen gesetzliche Rechte ein. Darüber hinaus haben Sie möglicherweise noch weitere Rechte, die sich von Bundesstaat zu Bundesstaat unterscheiden.

## Allgemeine öffentliche GNU-Lizenz ("GPL")

Die in dieses Produkt integrierte Firmware kann urheberrechtlich geschützte Software Dritter enthalten, die unter der GPL oder LGPL (Lesser General Public License) lizenziert wurde (im Folgenden "GPL-Software"), und nicht unter der Endbenutzer-Lizenzvereinbarung von Western Digital. Gemäß der GPL gilt, sofern anwendbar: 1) der Quelltext für die GPL-Software kann kostenlos von <http://support.wdc.com/download/gpl> herunterladen werden oder gegen eine Schutzgebühr auf CD erworben werden, indem Sie <http://support.wdc.com/download/gpl> besuchen oder den Kundensupport innerhalb von drei Jahren nach dem Kauf anrufen; 2) Sie können GPL-Software wiederverwenden, weitergeben und ändern; 3) die GPL-Software, und ausschließlich diese, wird im Rahmen des gesetzlich Zulässigen ohne jegliche Garantie zur Verfügung gestellt; und 4) ein Exemplar der GPL ist hierin enthalten, kann unter<http://www.gnu.org> eingesehen werden und kann auch unter <http://support.wdc.com/download/gpl>.

Änderungen oder Manipulationen an der Software, insbesondere jeglicher Open Source-Software, erfolgen ausschließlich auf eigene Gefahr. Western Digital übernimmt keinerlei Haftung für derartige Änderungen oder Manipulationen. Western Digital leistet keinen Support für Produkte, bei denen Sie die von Western Digital gelieferte Software verändert oder dies versucht haben.

# Index

#### A

Abrufen Über das Wiederherstellen von Dateien [14](#page-17-0) Allgemeine öffentliche GNU-Lizenz [34](#page-37-0) Anzeigeleuchte [3](#page-6-0)

#### B

Beschreibung der Komponenten [3](#page-6-0) Betriebssysteme [2](#page-5-0)

#### C

China RoHS Konformität mit Umweltschutzvorschriften [32](#page-35-0) Cloud-Service, konfigurieren [25](#page-28-0)

#### D

Das Laufwerk entsperren mit der WD Security-Software [17](#page-20-0) Das Laufwerkformat konvertieren [29](#page-32-0) Datensicherung über das Sichern von Dateien [10](#page-13-0) Verfahren [11](#page-14-0) Dialog "Geräteregistrierung" [23](#page-26-0) Dialog "Laufwerk löschen" [22](#page-25-0) Dialogfeld "Laufwerk löschen" [22](#page-25-0) Dienst [33](#page-36-0) Disconnecting the drive [21](#page-24-0) Drive disconnecting [21](#page-24-0) Drive Utilities Dialog "Geräteregistrierung" [23](#page-26-0) Dialogfeld "Laufwerk löschen" [22](#page-25-0) Dropbox-Konto, konfigurieren [27](#page-30-0)

#### E

Einhaltung gesetzlicher Bestimmungen [31](#page-34-0) Endbenutzer-Lizenzvereinbarung (EULA), Link [6](#page-9-0) Entsperren des Laufwerks über das virtuelle CD-Laufwerk [18](#page-21-0) Erstellen eines Passworts [16](#page-19-0)

#### F

Festplattenimage, herunterladen und wiederherstellen [24](#page-27-0)

#### G

Garantie [33](#page-36-0) Garantieinformationen [33](#page-36-0) GPL-Software [34](#page-37-0)

#### H

Hardware [2](#page-5-0)

#### I

ICES-003/NMB-003-Konformität [31](#page-34-0) Ihr Laufwerk registrieren [23](#page-26-0) Informationen zu FCC Klasse B [31](#page-34-0)

#### K

Kompatibilität mit Betriebssystemen [2](#page-5-0) Konformität mit Sicherheitsanforderungen [32](#page-35-0) Konformität mit Umweltschutzvorschriften, China RoHS [32](#page-35-0) Konformität, Zulassungen [31](#page-34-0)

#### L

Laufwerk Diagnosen und Statustests [20](#page-23-0), [21](#page-24-0) Formate, konvertieren [3](#page-6-0) Vorsichtsmaßnahmen beim Umgang mit dem Gerät [4](#page-7-0) Laufwerk-Schnelltest [20](#page-23-0) LED-Anzeige [3](#page-6-0) Lieferumfang [2](#page-5-0) Löschen des Laufwerks [21](#page-24-0)

#### N

Neuformatierung des Laufwerks [28,](#page-31-0) [29](#page-32-0)

#### P

Packungsinhalt [2](#page-5-0) Passwortschutz für Ihr Laufwerk VORSICHT bei verlorenen Passwörtern [16](#page-19-0) Produktmerkmale [1](#page-4-0)

#### S

Software, GPL [34](#page-37-0) Softwareeinstellungen Cloud-Service-Konto [25](#page-28-0) Dropbox-Konto [27](#page-30-0) Systemkompatibilität [2](#page-5-0)

#### U

Überprüfung des Laufwerksstatus [20](#page-23-0) Unlocking the drive from the virtual CD [21](#page-24-0) USB-Schnittstelle [3](#page-6-0)

#### V

Vollständiger Datenträgertest [21](#page-24-0) VORSICHT bei Löschen des Laufwerks [21](#page-24-0) verlorenen Passwörtern [16](#page-19-0) Vorsichtsmaßnahmen beim Umgang mit dem Gerät [4](#page-7-0)

#### W

WD Service, Inanspruchnahme [33](#page-36-0) WD Drive Utilities-Software Bildschirm [8](#page-11-0) Dialog "Geräteregistrierung" [23](#page-26-0) Dialogfeld "Laufwerk löschen" [22](#page-25-0) WD Drive Utilities-Software-Bildschirm [9](#page-12-0) WD Software, herunterladen und wiederherstellen [28](#page-31-0)

WD, das WD Logo, My Passport, WD Backup, WD Drive Utilities und WD Security sind eingetragene Marken oder Marken der Western Digital Corporation oder ihrer Tochterunternehmen in den USA und/oder anderen Ländern. Andere möglicherweise hier genannte Marken gehören den jeweiligen Unternehmen. Das gezeigte Bild kann vom tatsächlichen Produkt abweichen. Änderungen der technischen Produktdaten vorbehalten.

© 2016 Western Digital Corporation und Tochterunternehmen.

Western Digital 3355 Michelson Drive, Suite 100 Irvine, Kalifornien 92612 USA

.

4779–705155-E00